# <span id="page-0-0"></span>**Monitor Dell™ U2413/U2713H**

Panduan [Pengguna](#page-1-0)

[Mengatur resolusi tampilan](#page-59-0)

#### **Informasi di dalam dokumen ini dapat berubah tanpa pemberitahuan sebelumnya. © 2012 - 2016 Dell Inc. Semua hak dilindungi undang-undang.**

Dilarang memproduksi ulang materi ini dengan cara apapun tanpa persetujuan secara tertulis dari Dell Inc.

Merek dagang yang digunakan dalam teks ini: *Dell* dan logo adalah merek dagang *DELL* Dell Inc; *Microsoft* dan *Windows* adalah salah satu merek dagang atau merek dagang terdaftar dari Microsoft Corporation di Amerika Serikat dan / atau negara lain, *Intel* adalah merek dagang terdaftar dari Intel Corporation di AS dan negara-negara lain.

Merek dagang lain dan nama-nama merek yang digunakan di dalam dokumen ini merujuk pada entitas yang menyatakan merek dan nama mereka atau produknya. Dell Inc. tidak menyatakan kepentingan properti pada merek dagang dan nama merek selain dari miliknya.

#### **Model U2413f/U2713Hb**

**Maret 2016 Rev. A07**

# <span id="page-1-0"></span>**Buku Panduan Monitor Dell™ U2413/U2713H**

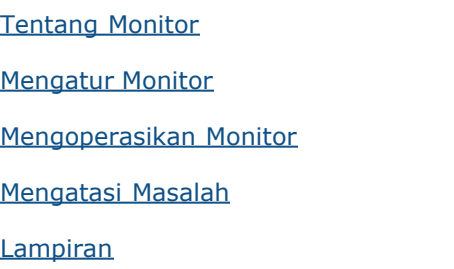

# **Catatan, Perhatian, dan Peringatan**

Ø **CATATAN:** CATATAN menunjukkan informasi penting yang membantu Anda memaksimalkan penggunaan komputer.

**PERHATIAN:** Suatu tanda Perhatian menunjukkan adanya kerusakan potensial pada perangkat keras atau hilangnya data jika petunjuk ╱ tidak diikuti.

**PERINGATAN: PERINGATAN menunjukkan potensi kerusakan properti, terluka atau kematian.**

**Informasi dalam dokumen ini dapat berubah tanpa pemberitahuan sebelumnya. © 2012 - 2016 Dell Inc. Semua hak dilindungi undang-undang.**

Dilarang keras memperbanyak materi ini dengan cara apapun tanpa izin tertulis dari Dell Inc.

Merek dagang yang digunakan dalam teks ini: *Dell* dan logo adalah merek dagang *DELL* Dell Inc; *Microsoft* dan *Windows* adalah salah satu merek dagang atau merek dagang terdaftar dari Microsoft Corporation di Amerika Serikat dan / atau negara lain, *Intel* adalah merek dagang terdaftar dari Intel Corporation di AS dan negara-negara lain.

Merek dagang dan nama dagang lainnya yang mungkin digunakan di dalam dokumen ini merujuk pada entitas yang mengklaim memiliki merek dan nama atau produk tersebut. Dell Inc. melepaskan tanggung jawab hukum atas kepentingan eksklusif pada merek dagang dan nama dagang selain dari yang dimiliki sendiri.

**Model U2413f/U2713Hb Maret 2016 Rev. A07**

# <span id="page-2-1"></span><span id="page-2-0"></span>**Tentang Monitor Anda**

#### **Buku Panduan Monitor Dell™U2413/U2713H**

- **O** Isi Kemasan
- **O** Fitur Produk
- Mengidentifikasi Komponen dan Kontrol
- **O** Spesifikasi Monitor
- Kemampuan Plug and Play
- **Interface USB (Universal Serial Bus)**
- **[Spesifikasi Pembaca Kartu](#page-18-0)**
- Kebijakan Kualitas dan Piksel Monitor LCD
- [Panduan Pemeliharaan](#page-2-1)

### **Isi Kemasan**

Monitor ini dilengkapi semua komponen yang ditunjukkan di bawah ini. Pastikan Anda telah menerima semua komponen berikut dan [hubungi Dell](file:///E|/1.%20Newest%20Edoc/new/U2413/UG/A05_add%20Viet/U2413UG&U2713H_Edoc_A05%E5%8F%AF%E4%BF%AE%E6%94%B9/in/ug/appendx.htm#Contacting Dell2) jika salah satu di antaranya tidak tersedia.

CATATAN: Beberapa item bersifat opsional dan mungkin tidak disertakan dengan monitor ini. Beberapa fitur atau media mungkin tidak tersedia di negara tertentu.

**CATATAN:** Untuk mengatur dengan stand lainnya, silahkan merujuk ke masing-masing berdiri setup instruksi panduan untuk setup.

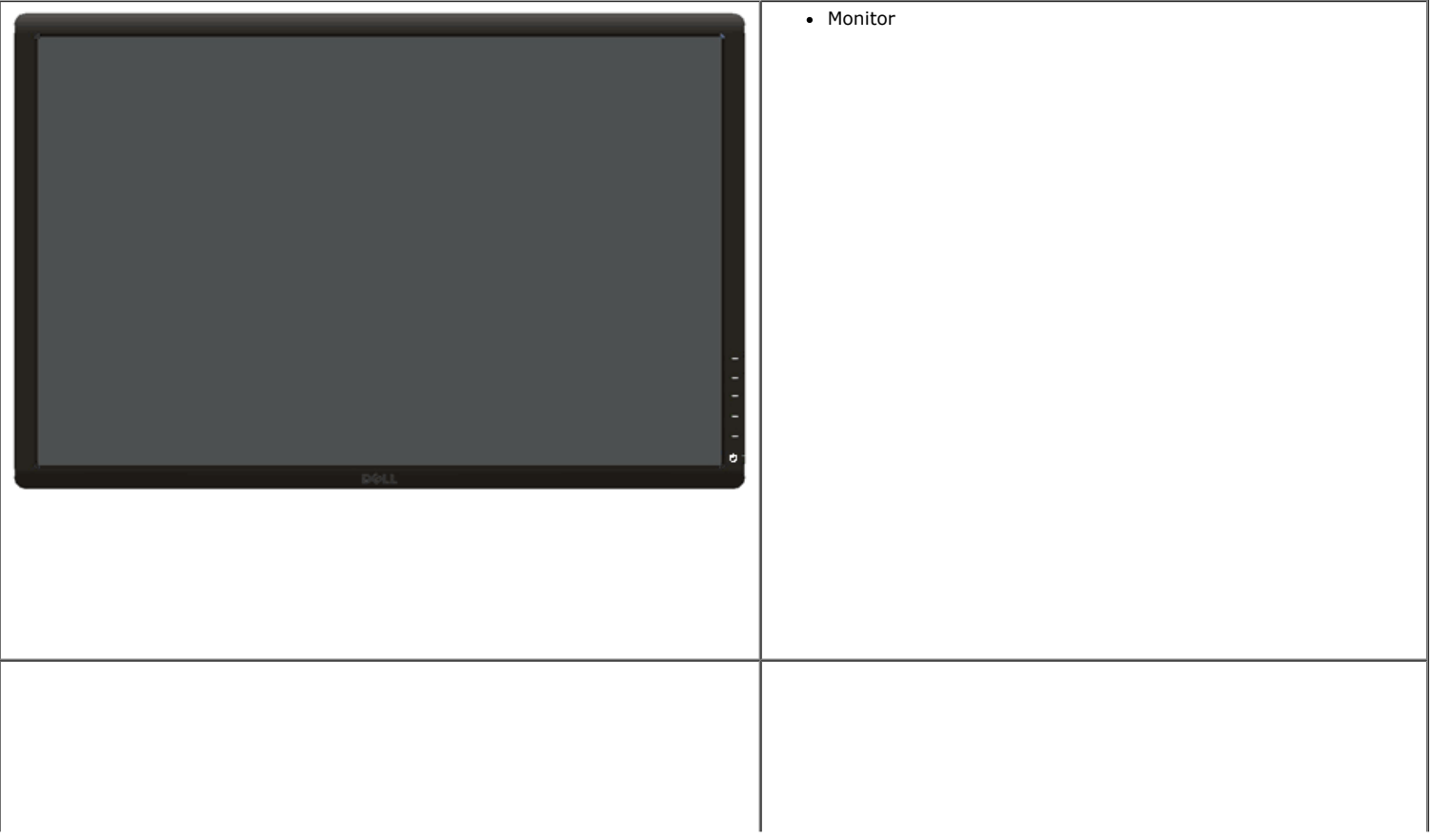

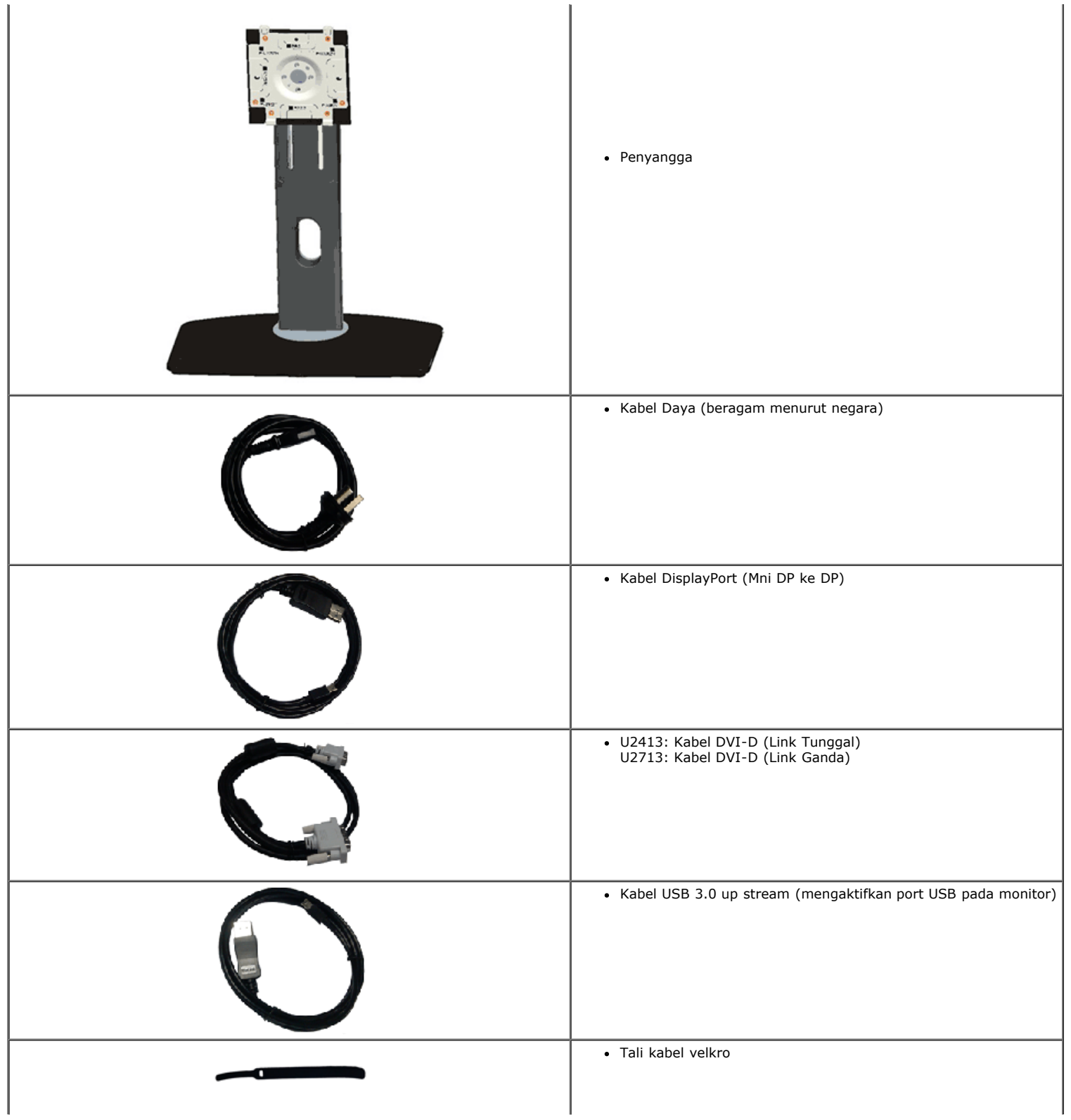

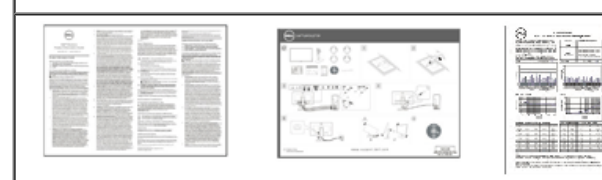

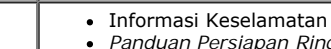

- *Panduan Persiapan Ringkas* Informasi Keselamatan
- Laporan Kalibrasi Pabrik

### **Fitur Produk**

Layar panel datar **Dell U2413/U2713H** memiliki matriks aktif, TFT (thin-film transistor), LCD (liquid crystal display) dan cahaya belakang LED. Fitur monitor mencakup:

¦ **U2413**: 60,96 cm (24-inci) area tampilan yang dapat dilihat (diukur secara diagonal). Resolusi 1920 x 1200 dan dukungan layar penuh untuk resolusi yang lebih rendah.

¦ **U2713H**: 68,47 cm (27-inci) area tampilan yang dapat dilihat (diukur secara diagonal). Resolusi 2560 x 1440 dan dukungan layar penuh untuk resolusi yang lebih rendah.

¦ Sudut tampilan yang lebar untuk tampilan dari posisi duduk atau berdiri, atau sewaktu berpindah dari satu sisi ke sisi lainnya.

- ¦ Kemampuan untuk dimiringkan, diayun, ekstensi vertikal, dan diputar.
- ¦ Lubang pemasangan standar yang dapat dilepas dan VESA™ (Video Electronics Standards Association) 100 mm untuk solusi pemasangan yang fleksibel.
- ¦ Kemampuan plug and play jika didukung oleh sistem Anda.

¦ Pengaturan OSD (tampilan di layar) untuk memudahkan konfigurasi dan pengoptimalan layar.

- ¦ Media perangkat lunak dan dokumen mencakup File Informasi (INF), File Pencocokan Warna Gambar (ICM), aplikasi perangkat lunak Dell Display Manager, Perangkat Lunak Kalibrasi Warna, dan dokumen produk.
- ¦ Slot kunci keamanan.
- ¦ Pemasangan standar.
- ¦ Kemampuan Pengelolaan Aset.
- ¦ Kemampuan untuk beralih dari rasio aspek lebar ke rasio aspek standar tanpa menurunkan kualitas gambar.
- ¦ Tampilan TCO Besertifikasi.
- ¦ Perangkat Lunak Dell Display Manager disertakan (diberikan bersama CD yang melengkapi monitor).
- ¦ Kaca Arsenic-Free dan Mercury-Free hanya untuk panel.
- ¦ High Dynamic Contrast Ratio (Rasio Kontras Dinamis Tinggi) (2.000.000:1).
- ¦ Penurunan BFR/PVC
- ¦ Pengukur Energi memperlihatkan tinggi energi yang dipakai oleh monitor pada waktu sebenarnya.
- ¦ Kompatibel dengan standar warna Adobe dan sRGB.
- ¦ Pabrik telah mengkalibrasi sumber input sRGB dan Adobe RGB untuk monitor Dell U2413/U2713H terbaru. Mode Dedicated Custom Color (Warna Kustom Khusus) (Kontrol warna 6 sumbu) untuk Saturation (Saturasi), Hue (Nada Warna), Gain (RGB) (Penambahan (RGB)), dan Offset (RGB).
- ¦ Pemrosesan internal 12-bit yang menguji HDMI dengan warna dalam (12-bit).
- ¦ Pemrosesan internal 12-bit dengan LUT 14-bit.
- ¦ Pembaca Kartu USB 3.0 (SD/Mini SD, MS/HSMD/MSPRO, MMC).
- ¦ Mendukung DVI-D, DisplayPort, Mini DisplayPort, HDMI, DP1.1a, DP1.2 MST (juga dikenal sebagai DP Daisy Chain) dan HBR2 (Pengaturan default di luar pabrik adalah DP1.1a). Untuk mengaktifkan MST, lihat petunjuk pada bagian "Menyambungkan Monitor untuk Fungsi DP MST".
- ¦ Mendukung mode Pilihan Picture by Picture (PBP) dan Picture in Picture (PIP).

# **Mengidentifikasi Komponen dan Kontrol**

# **Tampilan Depan**

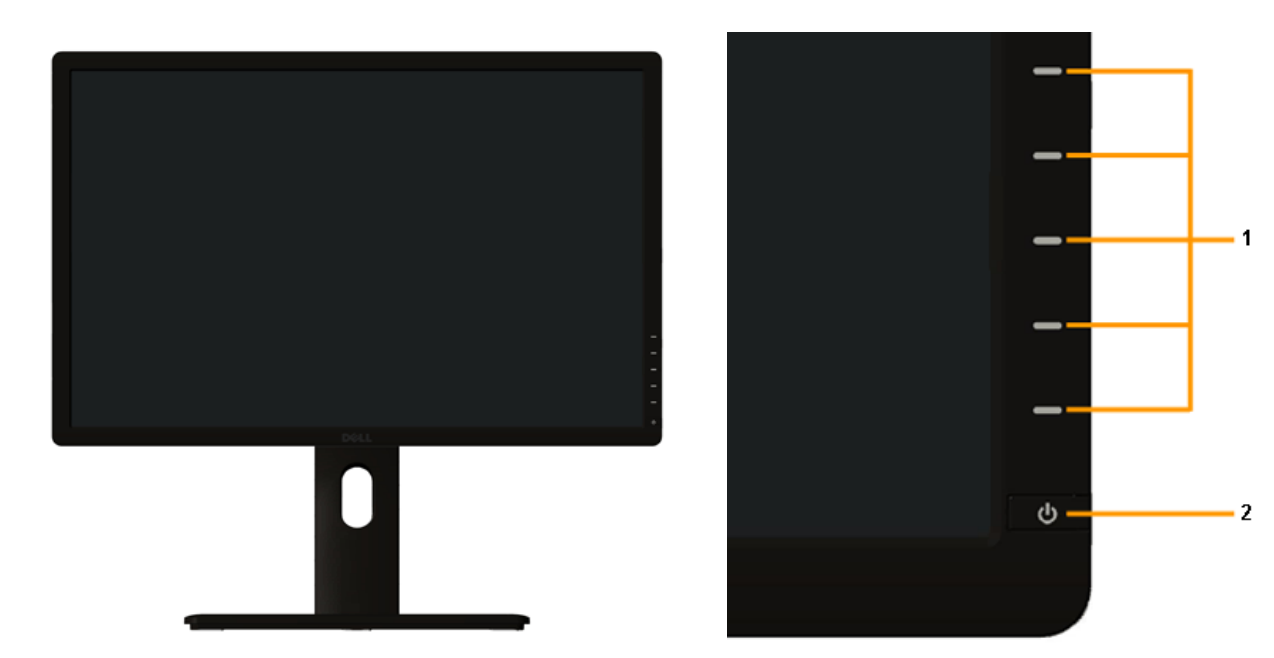

**Kontrol panel depan**

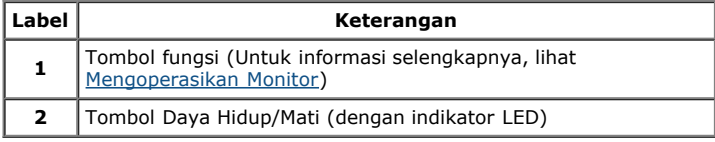

# **Tampilan Belakang**

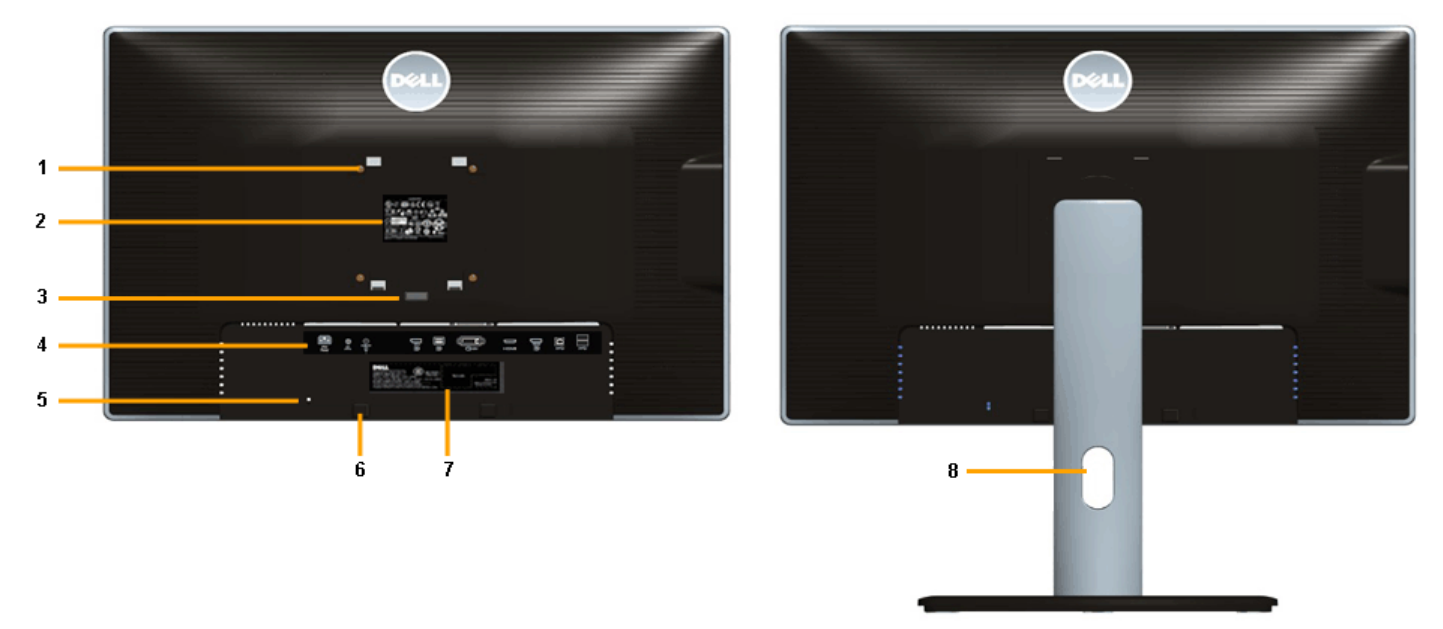

 **Tampilan belakang dengan penyangga monitor**

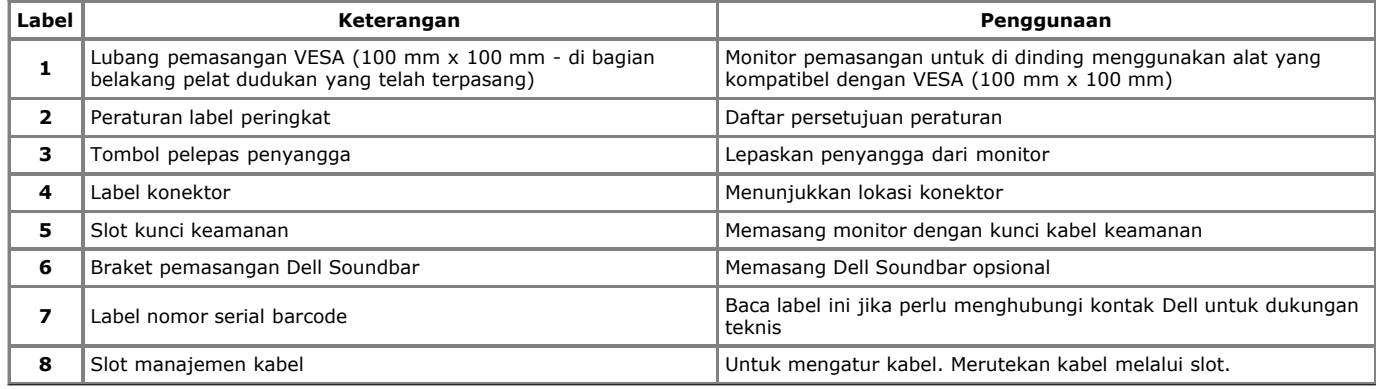

# **Tampilan Samping**

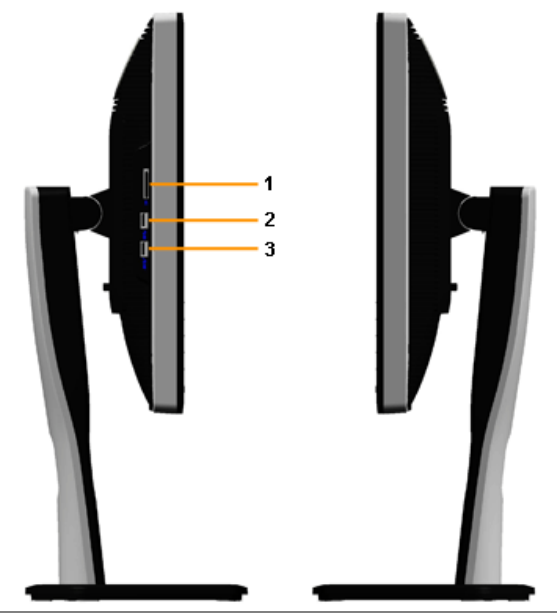

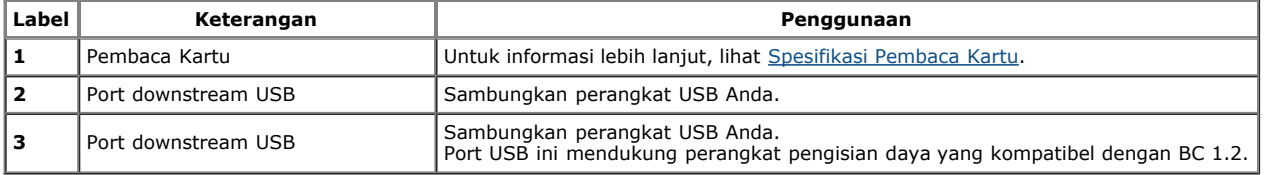

# **Tampilan Bawah**

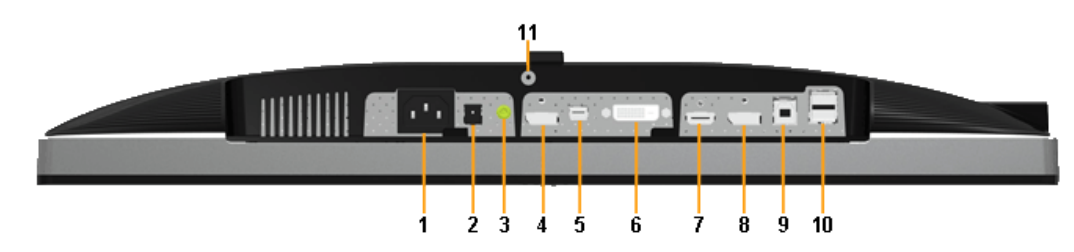

**Tampilan bawah tanpa penyangga monitor**

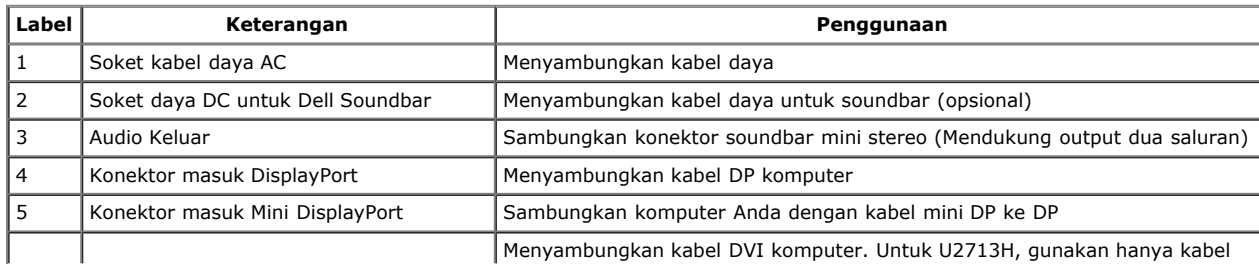

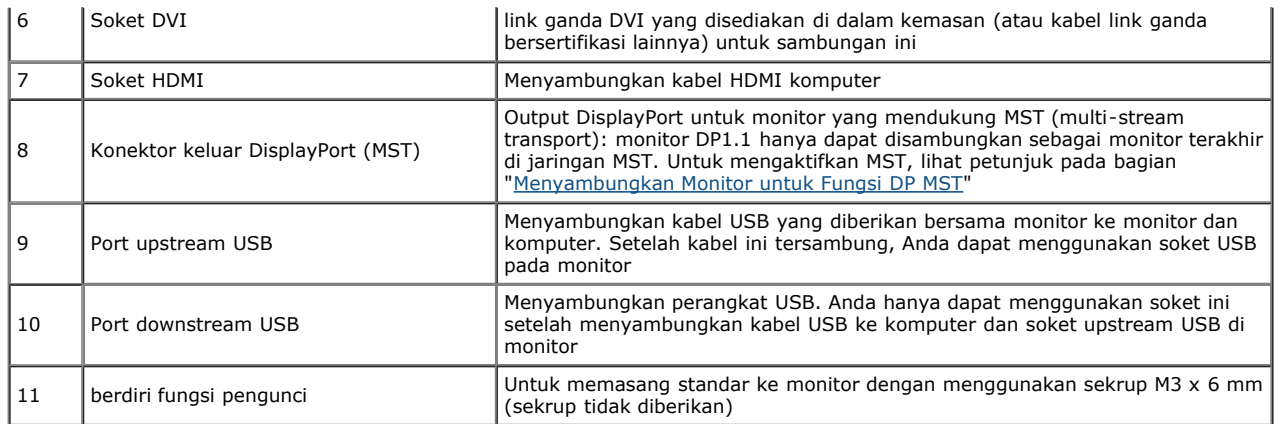

**CATATAN:** *Penggunaan headphone tidak didukung untuk konektor saluran audio keluar.*

# **Spesifikasi Monitor**

### **Spesifikasi Layar Datar**

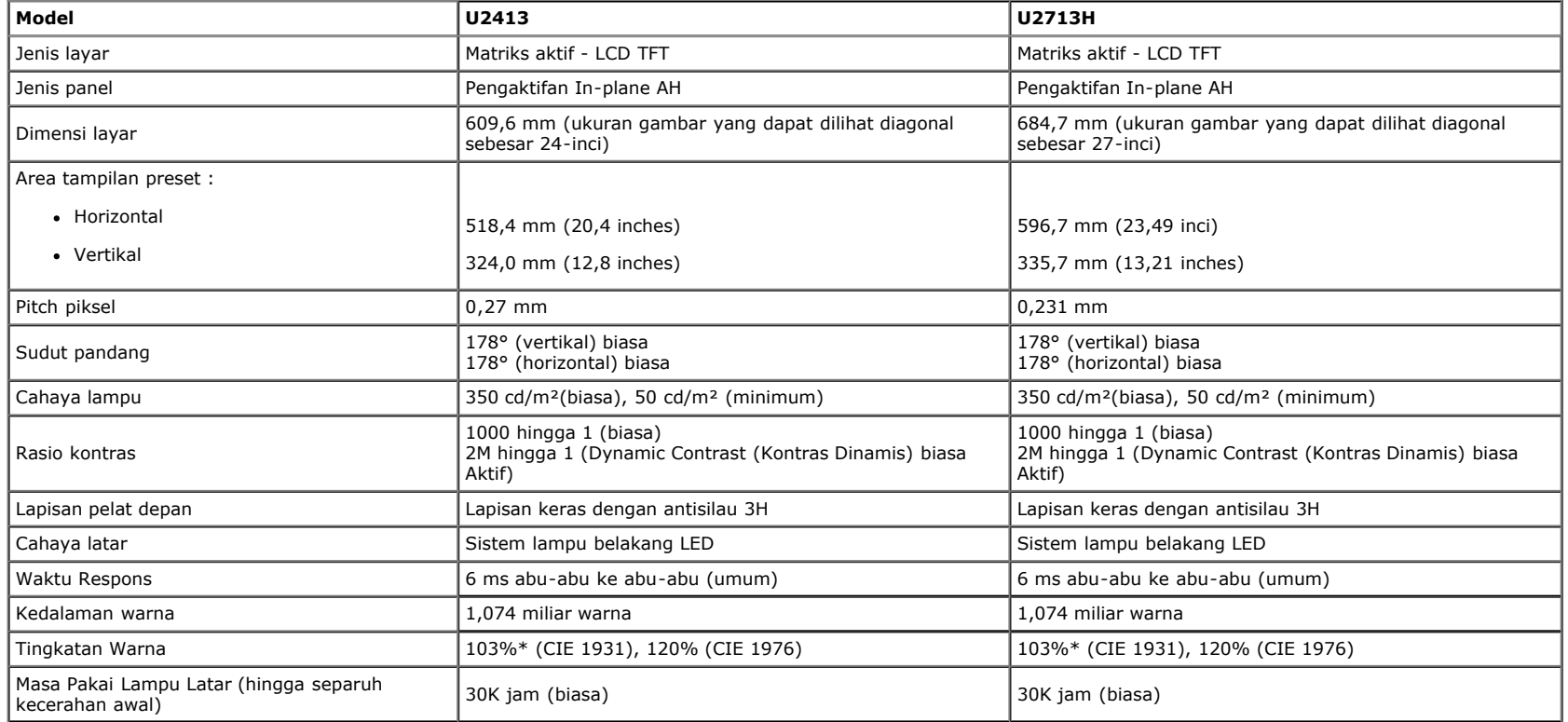

\* Rentang [**U2413/U2713H**] sRGB 100% (berdasarkan CIE 1931 dan CIE 1976), rentang AdobeRGB 99% (berdasarkan CIE 1931 dan CIE 1976).

# **Spesifikasi Resolusi**

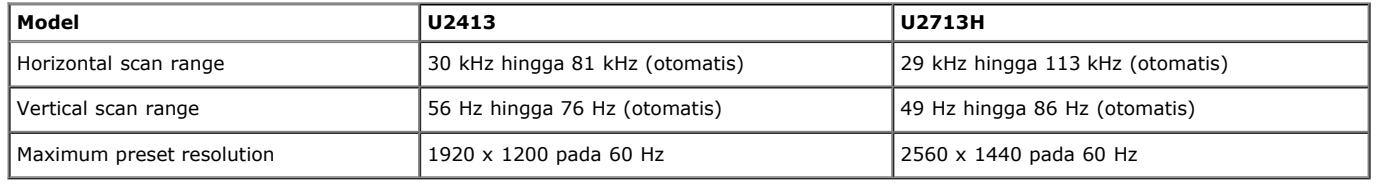

# **Mode Video yang Didukung**

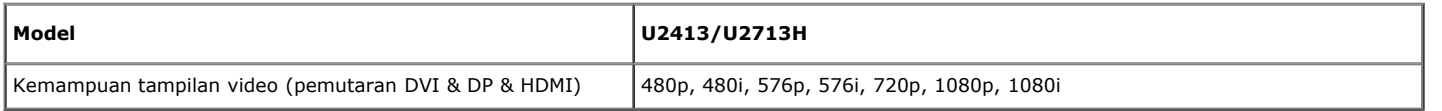

# **Mode Tampilan Preset**

U2413

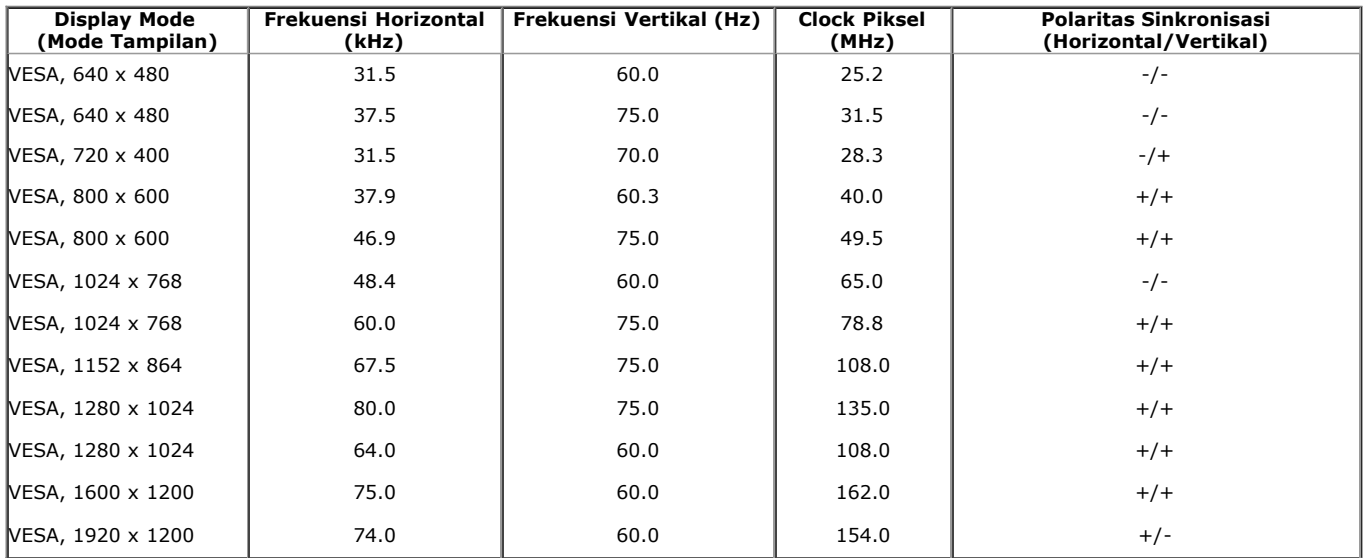

U2713H

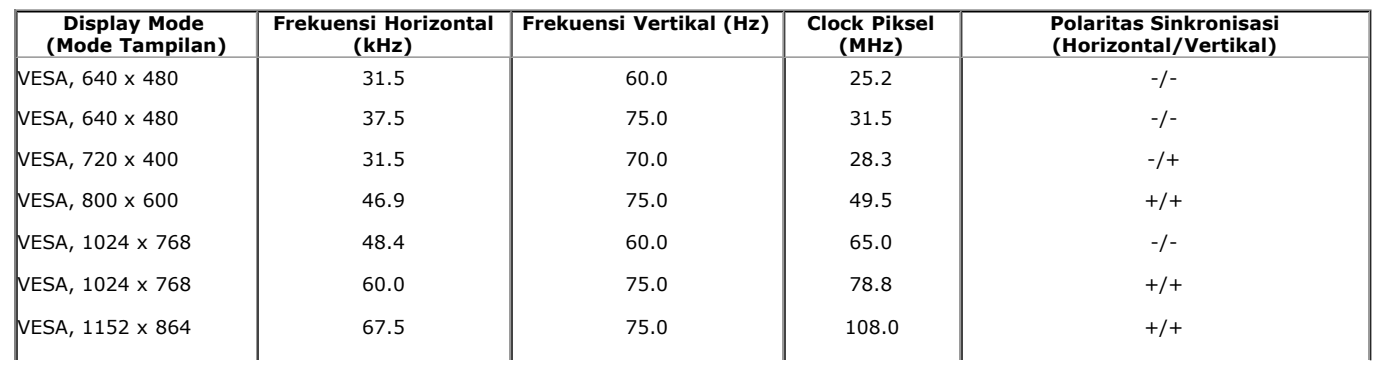

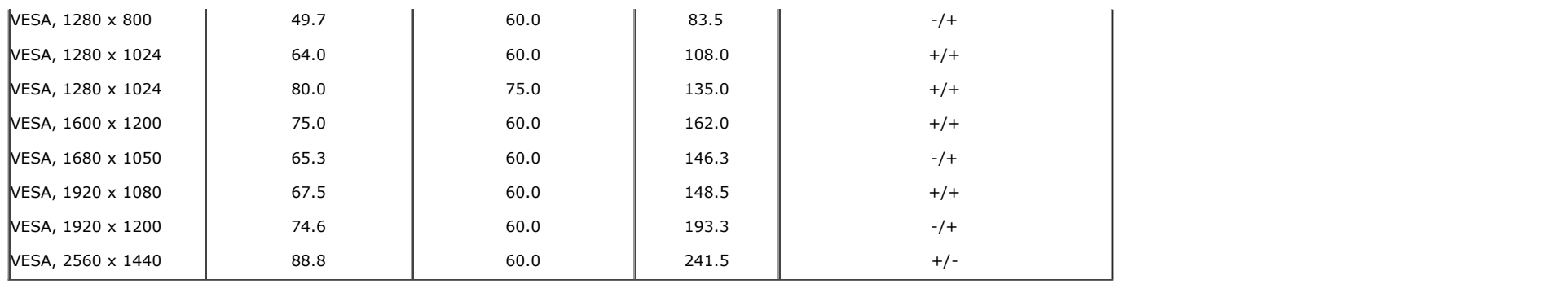

# **Spesifikasi Listrik**

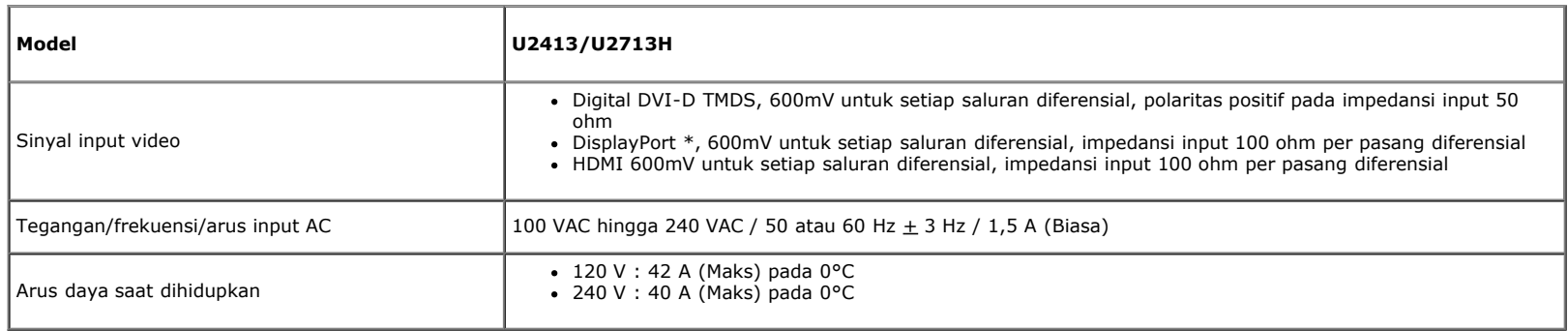

\* Mendukung spesifikasi DP1.2 (CORE), termasuk audio HBR2, MST, dan DP.

### **Karekteristik Fisik**

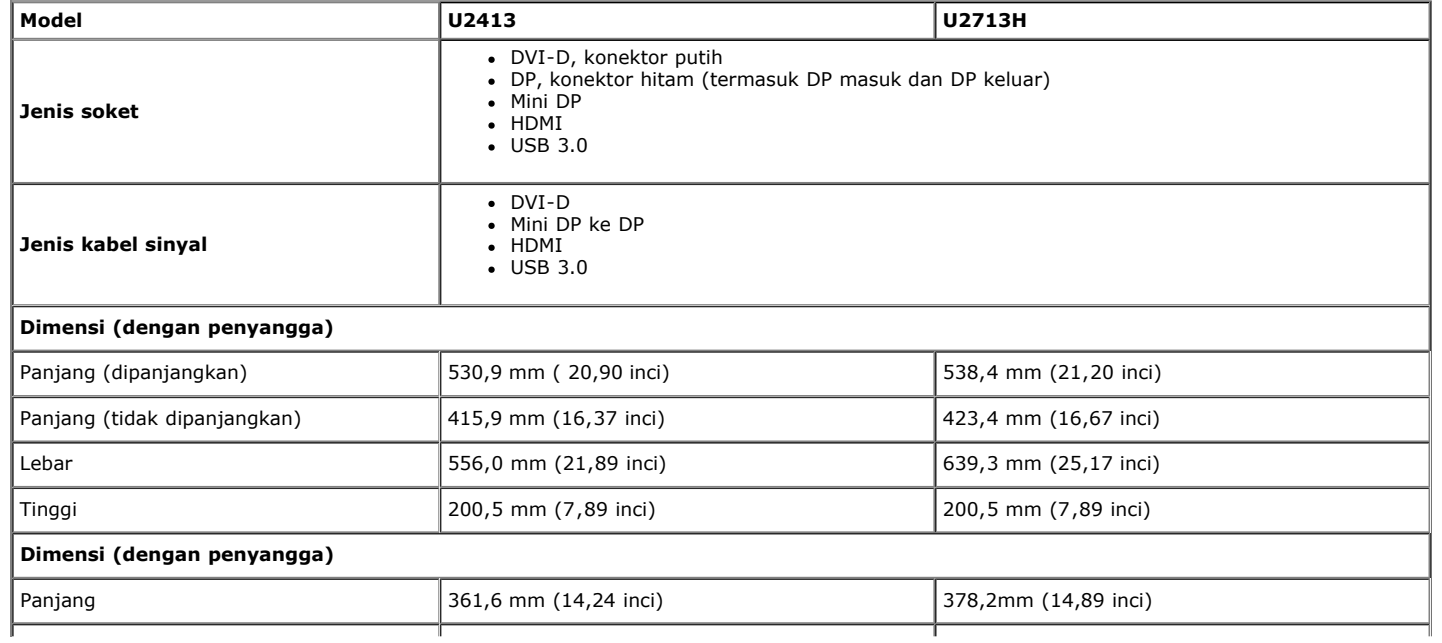

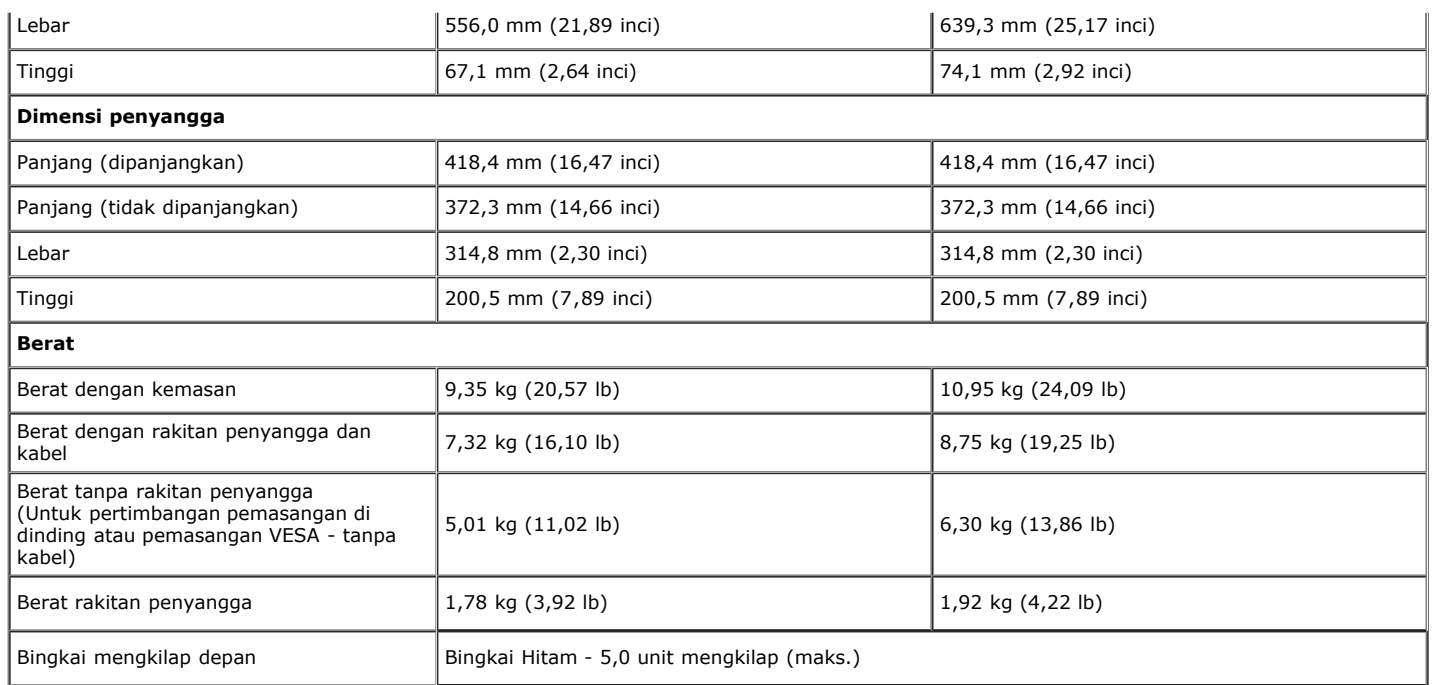

# **Karakteristik Lingkungan**

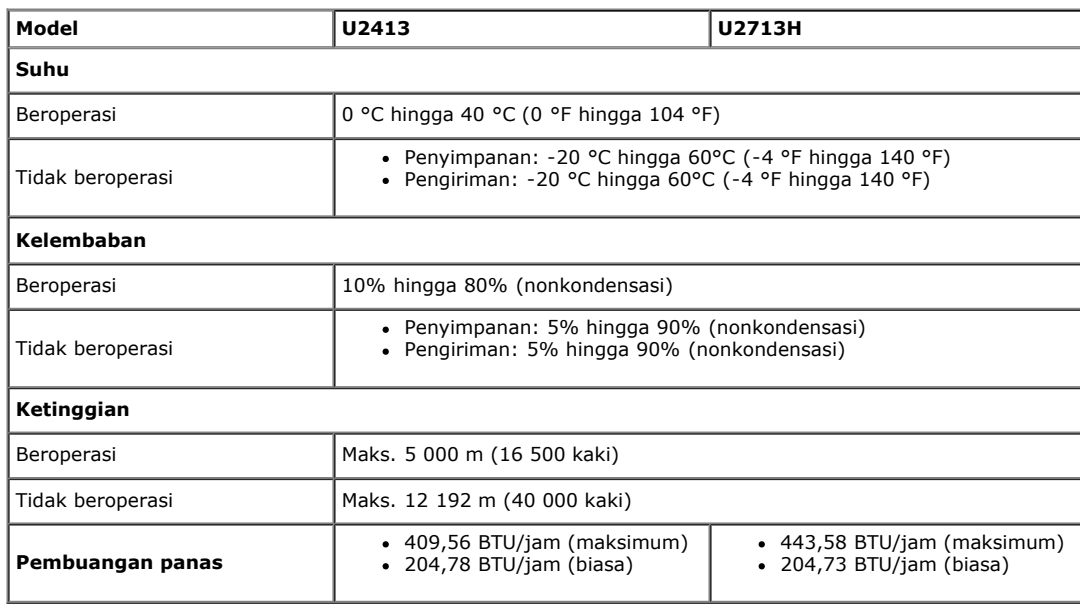

### **Mode Manajemen Daya**

Jika telah memasang kartu tampilan yang sesuai dengan DPM? VESA atau perangkat lunak di PC, monitor dapat secara otomatis mengurangi pemakaian daya saat tidak digunakan. Ini merujuk pada Mode Hemat Daya\*. Jika komputer mendeteksi input dari keyboard, mouse, atau perangkat input lainnya, monitor akan melanjutkan fungsi tersebut secara otomatis. Table berikut menunjukkan pemakaian daya dan sinyal dari fitur hemat daya otomatis ini:

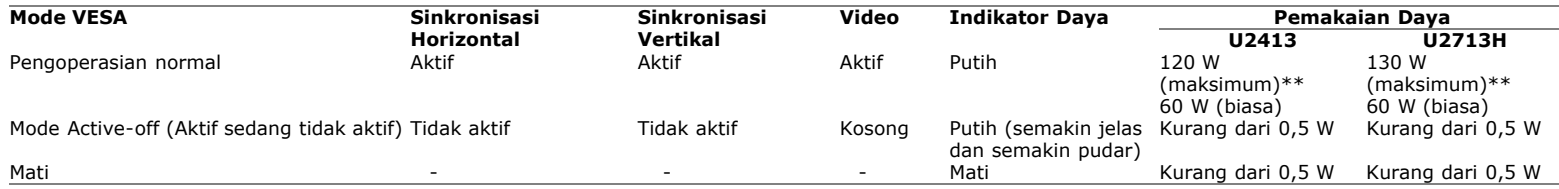

OSD hanya akan berfungsi dalam mode pengoperasian normal. Bila salah satu tombol ditekan saat berada dalam mode Active-off (Aktif sedang tidak aktif), salah satu pesan berikut akan ditampilkan di layar:

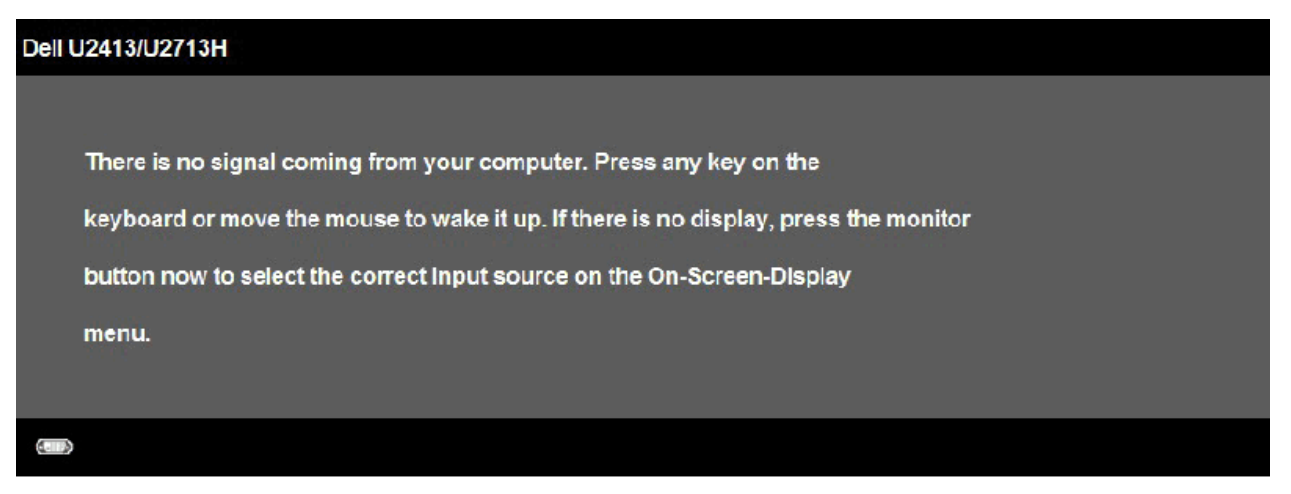

Hidupkan komputer dan monitor agar dapat mengakses OSD.

\* Tanpa daya saat dalam mode OFF (Mati) hanya dapat dicapai dengan melepas kabel daya dari monitor.

\*\* Konsumsi daya maksimum dengan maks pencahayaan, Dell Soundbar, dan USB aktif.

### **Konektor DVI U2413 Konektor DVI U2713 (sambungan ganda)**

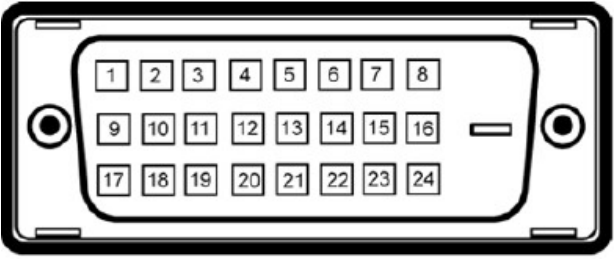

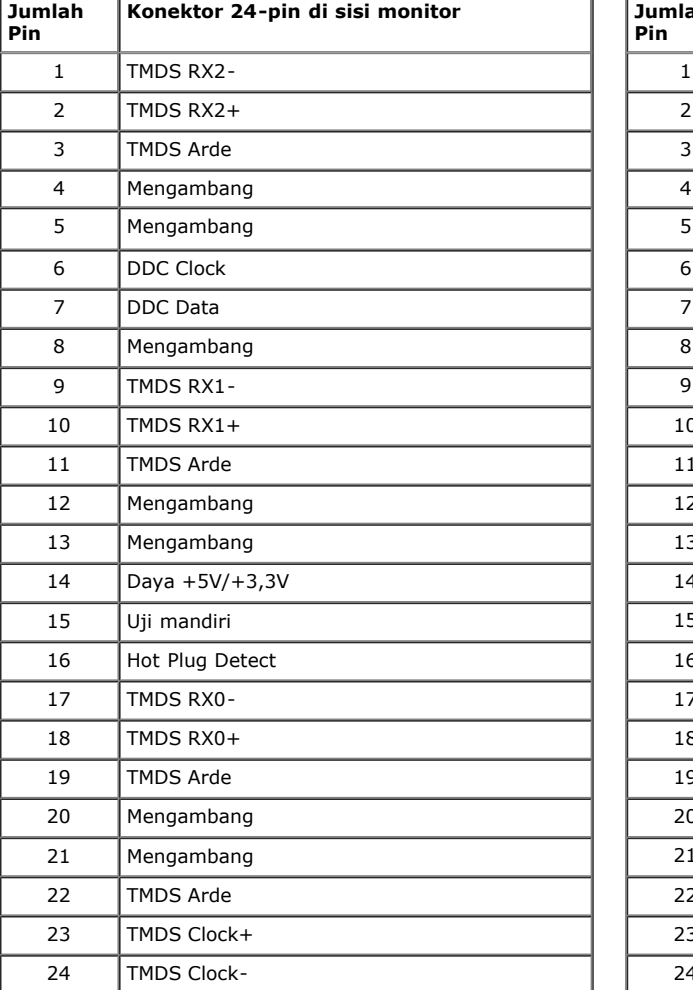

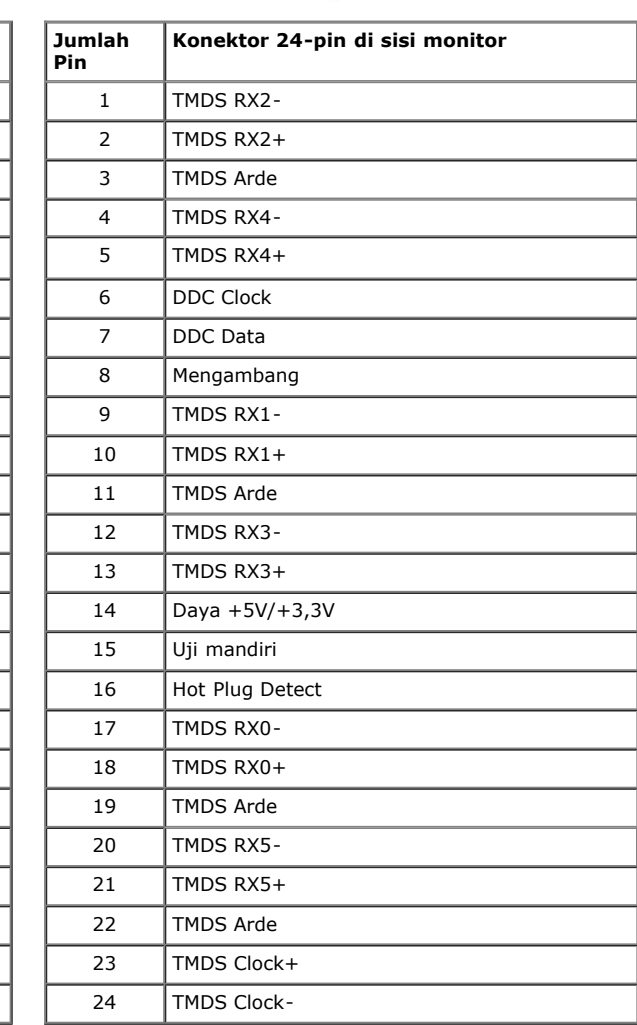

#### **Konektor DisplayPort (DP masuk dan DP keluar)**

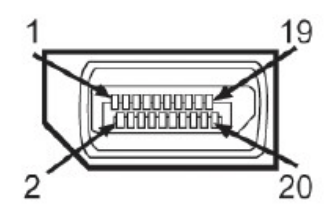

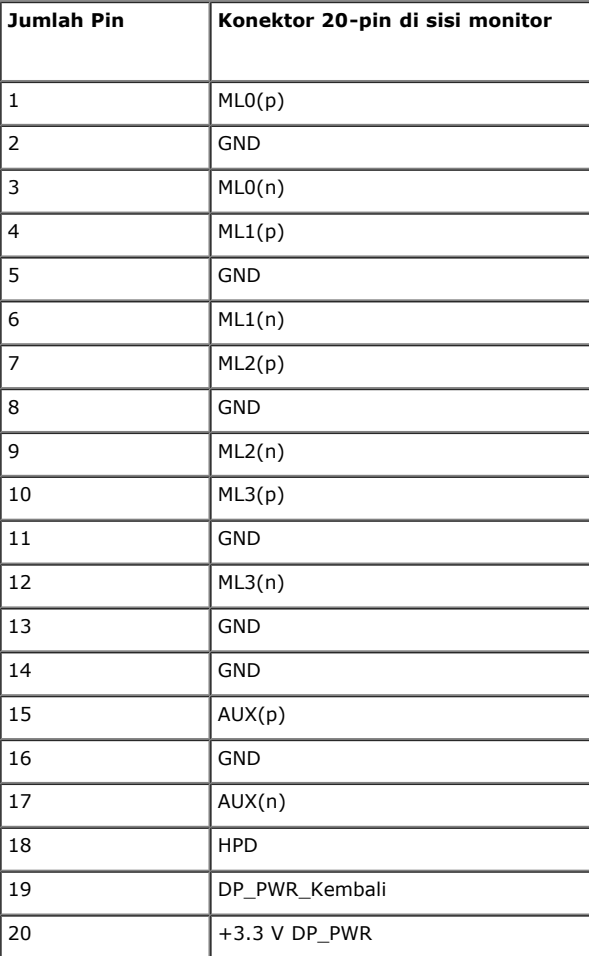

### **Konektor Mini DisplayPort**

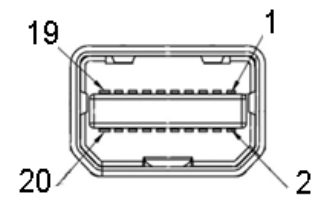

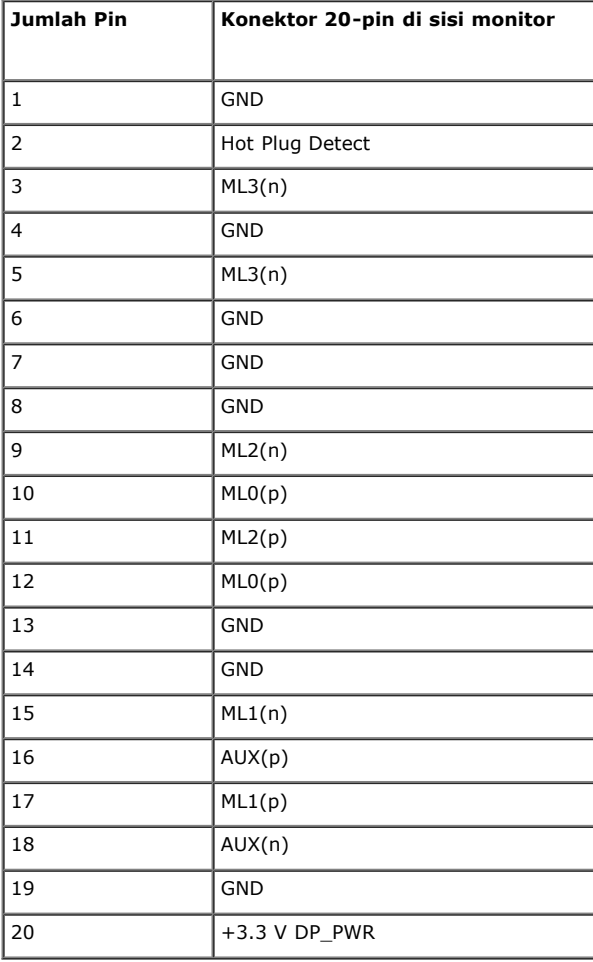

#### **Konektor HDMI**

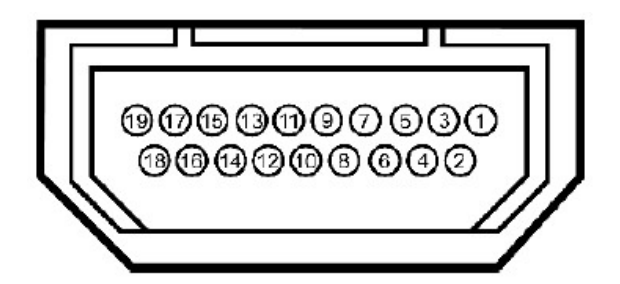

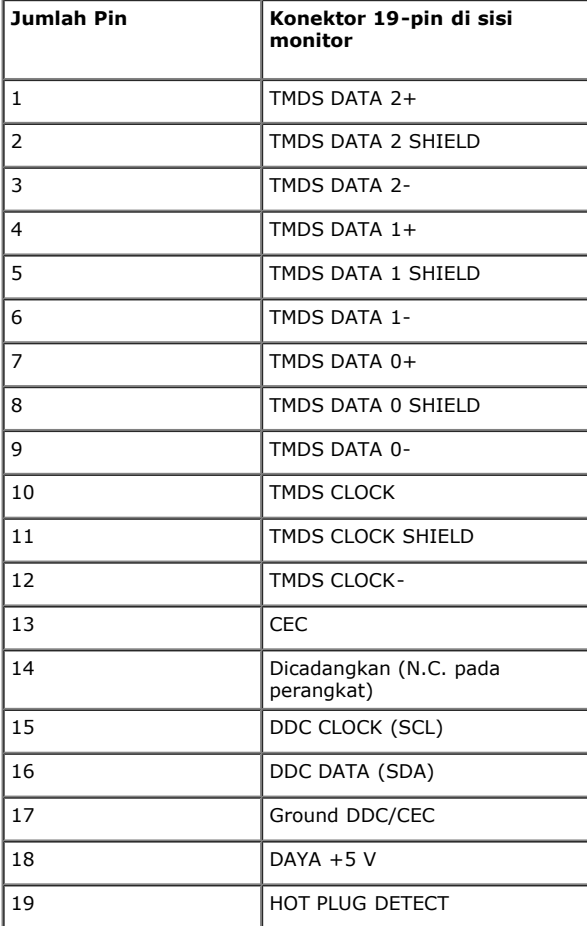

# **Kemampuan Plug and Play**

Anda dapat memasang monitor di semua sistem Plug and Play yang kompatibel. Monitor secara otomatis menyediakan EDID (Extended Display Identification Data) pada sistem komputer menggunakan protokol DDC (Display Data Channel), sehingga sistem dapat berkonfigurasi sendiri dan mengoptimalkan pengaturan monitor. Sebagian besar pemasangan monitor berjalan secara otomatis. Anda dapat memilih pengaturan yang berbeda jika ingin. Untuk informasi tentang cara mengubah pengaturan monitor, lihat [Mengoperasikan Monitor.](file:///E|/1.%20Newest%20Edoc/new/U2413/UG/A05_add%20Viet/U2413UG&U2713H_Edoc_A05%E5%8F%AF%E4%BF%AE%E6%94%B9/in/ug/operate.htm)

# **Interface USB (Universal Serial Bus)**

Bagian ini memberikan informasi tentang port USB yang tersedia pada monitor.

**CATATAN:** Monitor ini kompatibel dengan Super-Speed USB 3.0

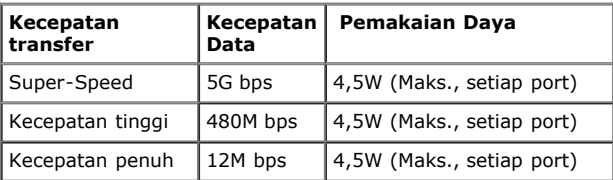

**CATATAN:** Hingga 1,5A pada port downstream USB (port berikon lampu **SS 44**) dengan perangkat yang mendukung BC1.2.

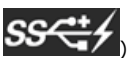

#### **Soket Upstream USB**

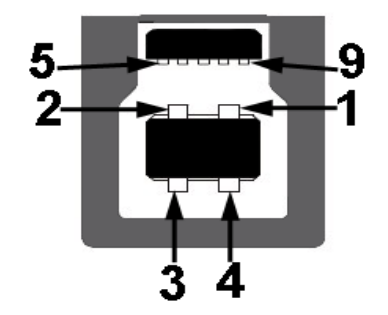

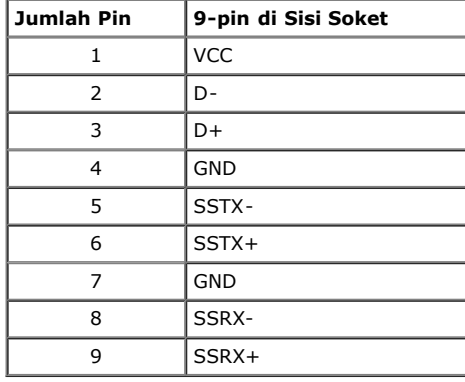

**Soket Downstream USB**

<span id="page-18-0"></span>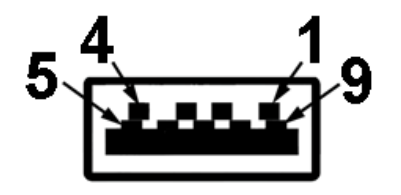

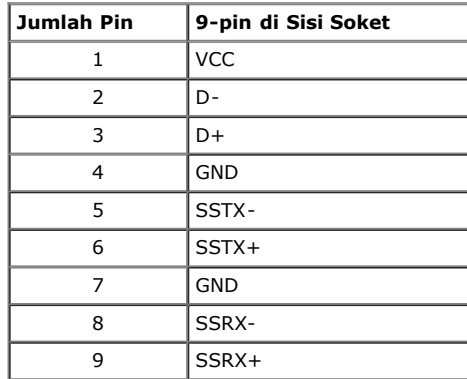

#### **Port USB**

- 1 upstream bagian belakang
- 4 downstream: 2 di belakang, 2 di sisi kiri

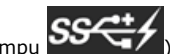

Port Pengisian Daya - di bawah kedua port USB di sisi kiri (port berikon lampu **);** mendukung kemampuan pengisian daya jika perangkat kompatibel dengan BC1.2.

**CATATAN:** Fungsi USB 3.0 memerlukan komputer yang mendukung USB 3.0.

**CATATAN:** Interface USB monitor hanya berfungsi bila monitor hidup atau berada dalam mode hemat daya. Jika monitor dimatikan, kemudian dihidupkan, periferal yang terpasang mungkin Ø memerlukan beberapa detik untuk melanjutkan fungsi normal.

## **Spesifikasi Pembaca Kartu**

#### **Gambaran Umum**

- Pembaca Kartu Memori Flash adalah perangkat penyimpanan USB yang memungkinkan pengguna membaca dan menulis informasi dari dan ke kartu memori.
- Pembaca Kartu Memori Flash secara otomatis dikenali oleh Microsoft® Windows®Vista dan Windows® 7 dan Windows® 8 dan Windows® 8.1 dan Windows® 10.
- Setelah diinstal dan dikenali, masing-masing kartu memori (slot) akan ditampilkan sebagai drive/huruf drive terpisah.
- Semua pengoperasian file standar (salin, hapus, tarik dan lepaskan, dsb.) dapat dijalankan menggunakan drive ini.
- Setelah memasukkan kartu memori ke dalam slot kartu, akses kartu melalui drive "My Computer" (Komputer Saya).

Ø **CATATAN:** Instal driver Pembaca Kartu (tersedia dalam driver dan CD Media Dokumentasi yang disertakan bersama monitor) untuk memastikan kartu memori dideteksi dengan benar setelah dimasukkan ke dalam slot kartu.

#### **Fitur**

Pembaca Kartu Memori Flash dilengkapi fitur berikut:

- Mendukung Microsoft® Windows® Vista dan Windows® 7 dan Windows® 8 dan Windows® 8.1 dan Windows® 10 sistem operasi
- Perangkat Mass Storage Class

Mendukung berbagai media kartu memori

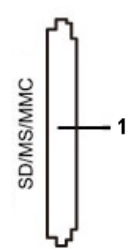

Berikut adalah daftar tabel kartu memori yang didukung:

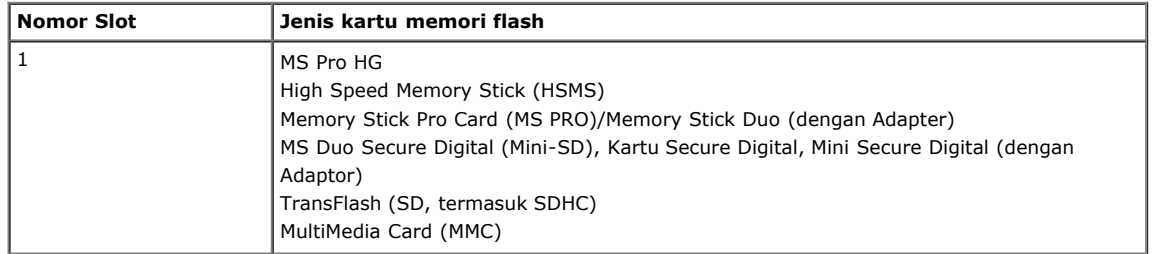

#### **Kapasitas Kartu Maksimum Didukung oleh pembaca kartu U2413/U2713H**

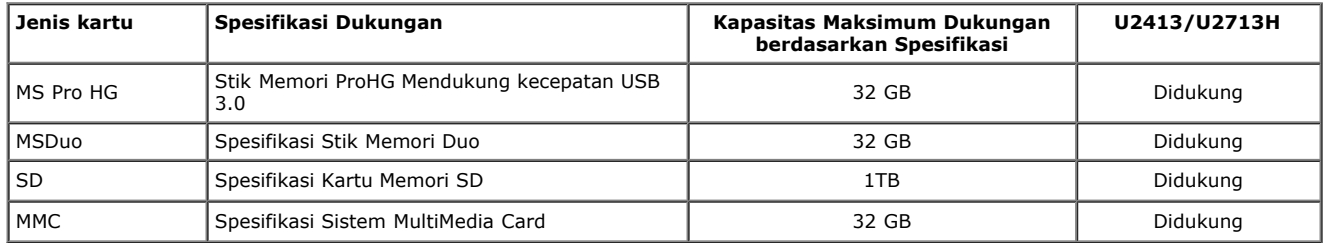

#### **Umum**

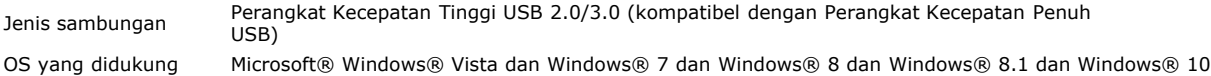

### **Kebijakan Kualitas dan Piksel Monitor LCD**

Selama proses pembuatan Monitor LCD, satu atau beberapa piksel menjadi tetap dalam kondisi yang tidak berubah adalah hal yang biasa terjadi serta sulit diketahui dan tidak mempengaruhi kualitas atau kegunaan tampilan. Untuk informasi lebih lanjut tentang Kebijakan Kualitas dan Piksel Monitor Dell, kunjungi situs Dell Support di: **[www.dell.com/support/monitors](http://www.dell.com/support/monitors)** .

### **Panduan Pemeliharaan**

#### **Membersihkan Monitor**

 $\triangle$ **PERHATIAN: Baca dan ikuti [petunjuk keselamatan](file:///E|/1.%20Newest%20Edoc/new/U2413/UG/A05_add%20Viet/U2413UG&U2713H_Edoc_A05%E5%8F%AF%E4%BF%AE%E6%94%B9/in/ug/appendx.htm#Safety Information) sebelum membersihkan monitor.** 

#### **PERINGATAN: Sebelum membersihkan monitor, lepaskan kabel daya monitor dari stopkontak.**

Untuk penerapan terbaik, ikuti petunjuk dalam daftar di bawah ini saat membuka kemasan, membersihkan, atau menangani monitor:

- Untuk membersihkan layar antistatis, basahi sedikit kain bersih yang lembut dengan air. Jika mungkin, gunakan tisu pembersih layar khusus atau larutan yang sesuai untuk lapisan antistatis. Jangan gunakan benzena, thinner, amonia, pembersih abrasif, atau udara yang terkompresi.
- Gunakan kain hangat yang sedikit lembab untuk membersihkan monitor. Jangan gunakan deterjen jenis apapun karena beberapa deterjen meninggalkan bercak putih pada monitor.
- Jika melihat serbuk putih saat mengeluarkan monitor dari kemasan, bersihkan dengan kain.
- Tangani monitor Anda dengan hati-hati karena monitor yang berwarna lebih gelap dapat tergores dan goresan putih akan lebih terlihat dibandingkan dengan monitor yang berwarna lebih terang.
- Untuk mempertahankan kualitas gambar terbaik pada monitor, gunakan screensaver yang berubah secara dinamis dan matikan monitor jika tidak digunakan.

[Kembali ke Halaman Daftar Isi](file:///E|/1.%20Newest%20Edoc/new/U2413/UG/A05_add%20Viet/U2413UG&U2713H_Edoc_A05%E5%8F%AF%E4%BF%AE%E6%94%B9/in/ug/index.htm)

 $\triangle$ 

# <span id="page-21-0"></span>**Menyiapkan Monitor**

**Buku Panduan Monitor Dell™ U2413/U2713H**

- **O** Memasang Penyangga
- **Menyambungkan Monitor**
- **Mengatur Kabel**
- Memasang Soundbar AX510/AY511 (Opsional)
- Melepaskan Penyangga Monitor
- Pemasangan di Dinding (Opsional)

#### **Memasang Penyangga**

- **CATATAN:** Penyangga dilepaskan saat monitor dikirim dari pabrik.
- **CATATAN:** Untuk mengatur dengan stand lainnya, silahkan merujuk ke masing-masing berdiri setup instruksi panduan untuk setup.

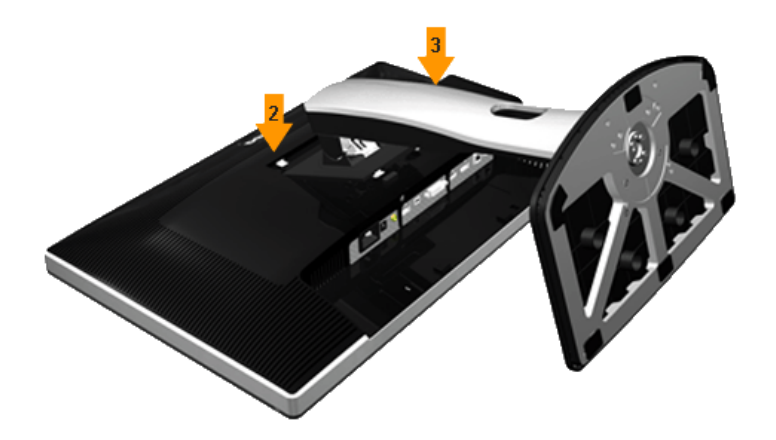

Untuk memasang penyangga monitor:

- 
- 1. Lepaskan penutup, kemudian letakkan monitor di atasnya. 2. Pasang dua tab di bagian atas penyangga ke alurnya yang terdapat di bagian belakang monitor. 3. Tekan penyangga hingga terpasang pada tempatnya.
- 

# **Menyambungkan Monitor**

**A PERINGATAN:** Sebelum memulai prosedur apapun di bagian ini, ikuti [Petunjuk Keselamatan.](file:///E|/1.%20Newest%20Edoc/new/U2413/UG/A05_add%20Viet/U2413UG&U2713H_Edoc_A05%E5%8F%AF%E4%BF%AE%E6%94%B9/in/ug/appendx.htm#Safety Information)

Untuk menyambungkan monitor ke komputer:

- 
- 1. Matikan komputer, kemudian lepaskan kabel daya.<br>2. Pasang kabel konektor layar putih (DVI-D digital), atau hitam (DisplayPort/Mini DP/HDMI) ke port video yang sesuai di bagian belakang komputer. Jangan gunakan ketiga kabel di komputer yang sama. Gunakan semua kabel tersebut hanya bila ketiganya tersambung ke empat komputer yang berbeda dengan sistem video yang sesuai.

#### **Menyambungkan kabel DVI putih**

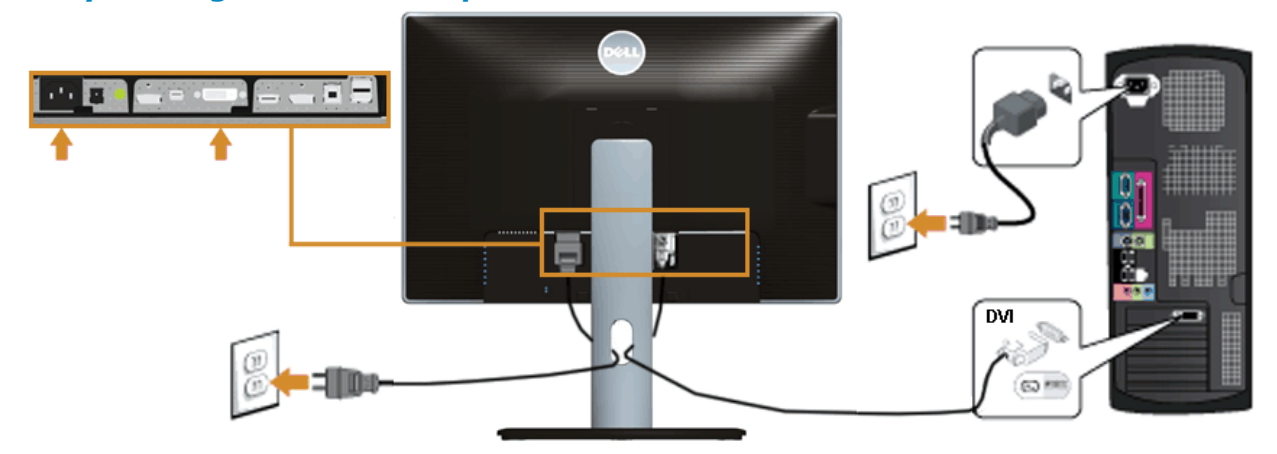

#### **Menyambungkan kabel DisplayPort (Mini DP ke DP) hitam**

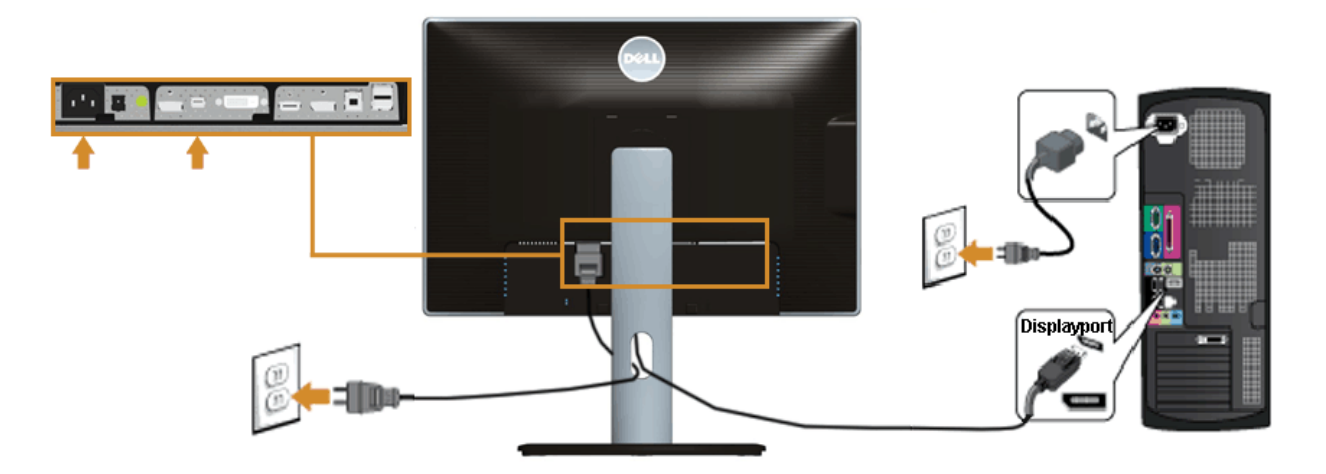

#### **Menyambungkan kabel DisplayPort (DP ke DP) hitam**

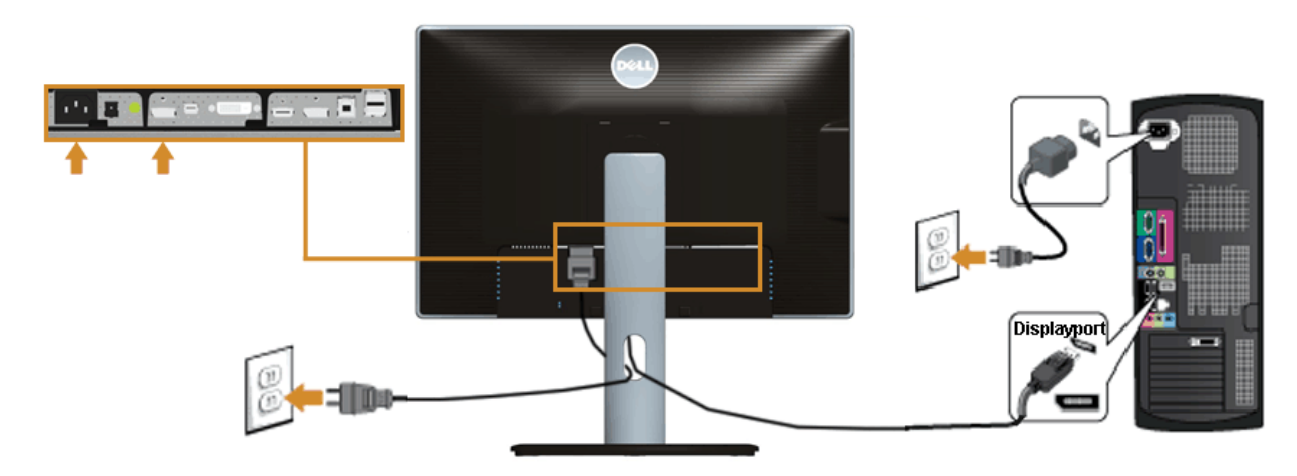

#### **Menyambungkan kabel HDMI hitam**

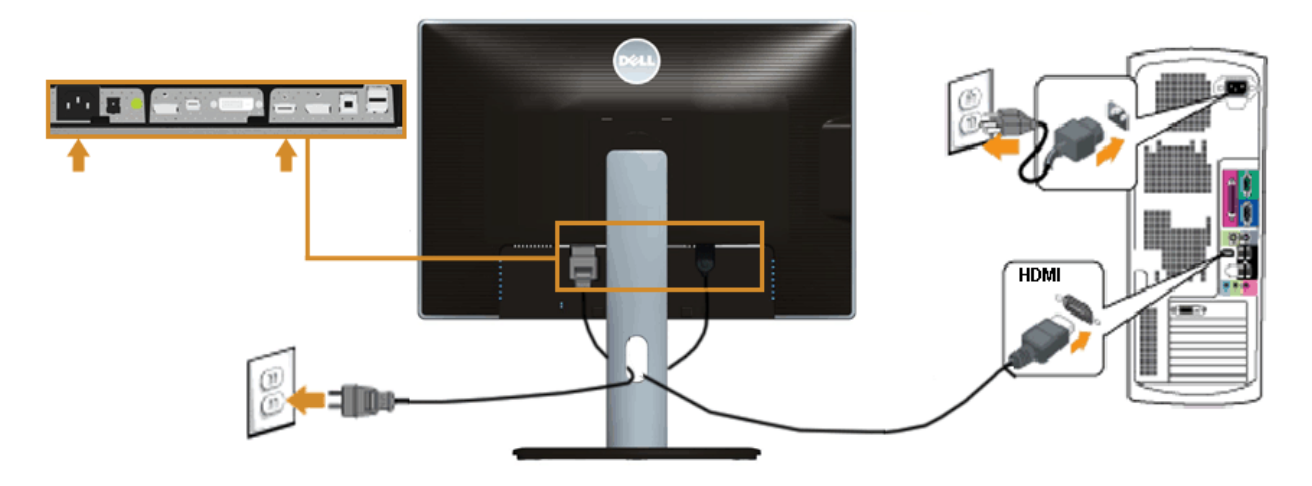

### **Menyambungkan Monitor untuk fungsi DP Multi-Stream Transport (MST)**

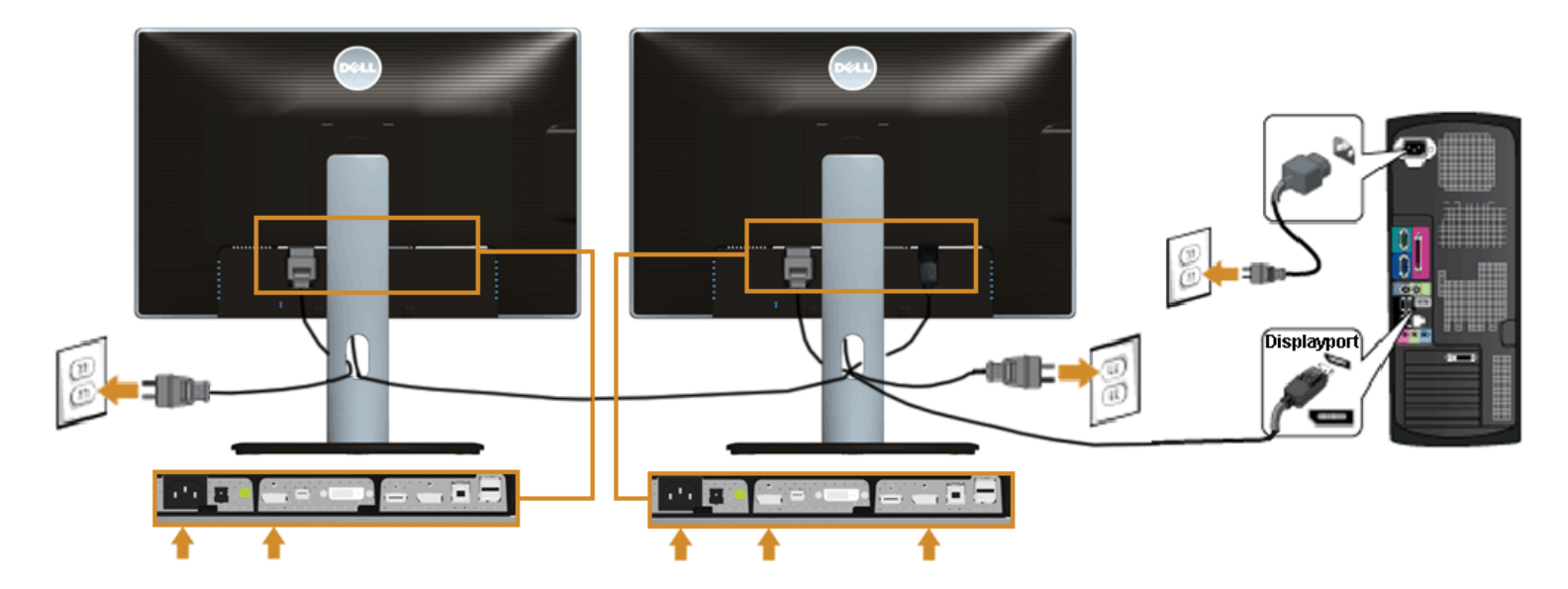

**CATATAN:** U2413 / U2713H mendukung fitur DP MST. Untuk memanfaatkan fitur ini, Kartu Grafis PC harus bersertifikasi DP1.2 dengan pilihan MST. Ø

Pengaturan default di luar pabrik pada U2413/U2713H adalah DP1.1a.

Untuk mengaktifkan sambungan MST, gunakan hanya kabel DP yang disediakan di dalam kemasan (atau kabel DP1.2 bersertifikasi lainnya), lalu ubah pengaturan DP ke DP1.2 dengan melakukan langkah-langkah di bawah ini:

A) Sekarang monitor dapat menampilkan konten

1. Gunakan tombol OSD untuk menavigasi ke Display Settings (Pengaturan Layar)

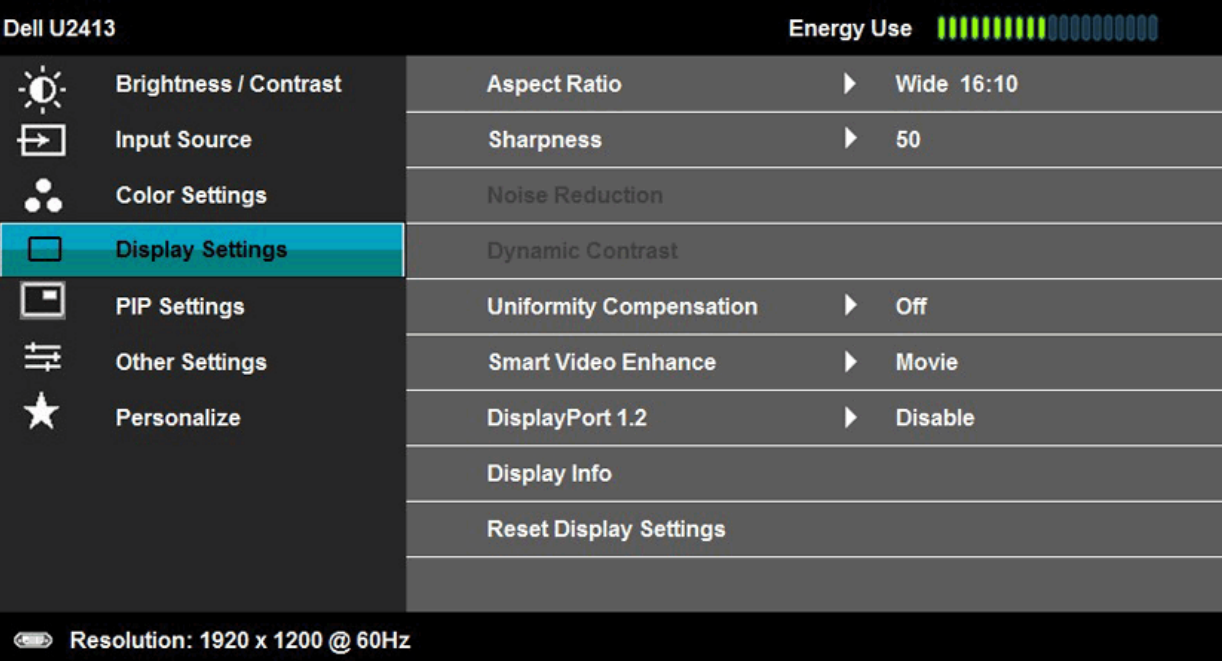

2. Buka pilihan DisplayPort 1.2 3. Pilih Enable (Aktifkan) atau Disable (Nonaktifkan) 4. Ikuti pesan di layar untuk mengkonfirmasikan pilihan DP1.2 atau DP1.1a

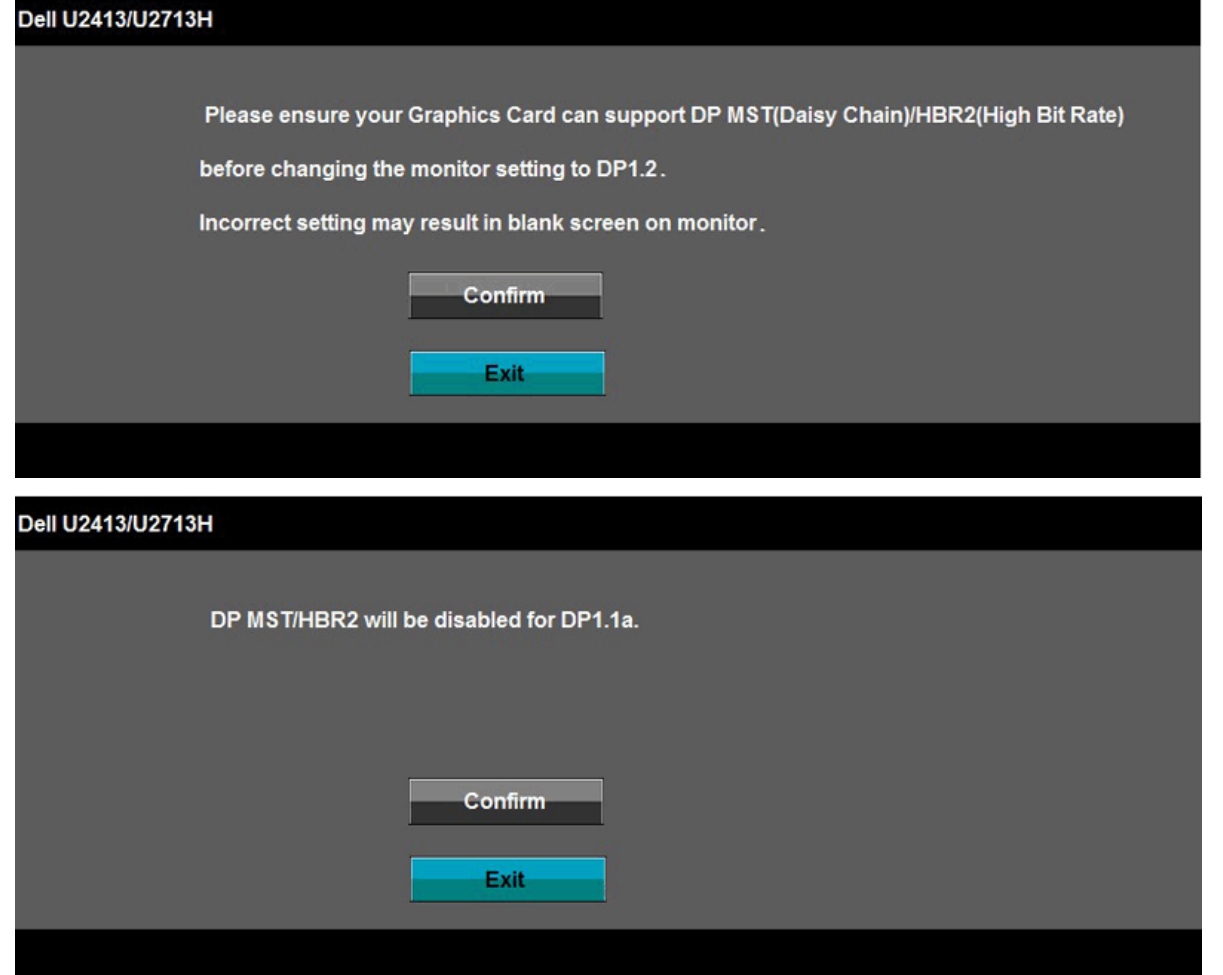

B) Monitor gagal menampilkan konten (layar kosong)

1. Tekan tombol OSD untuk membuka menu Input Source OSD (Sumber Input OSD)

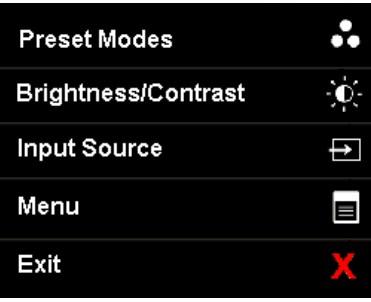

2. Gunakan tombol atau untuk menyorot "DisplayPort" atau "Mini DisplayPort"

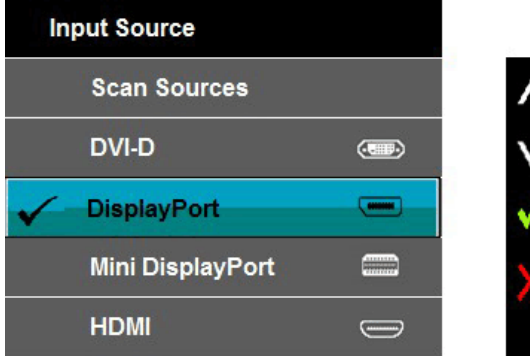

3. Tekan terus tombol Salaurang lebih selama 8 detik.<br>4. Pesan konfigurasi DisplayPort akan muncul:

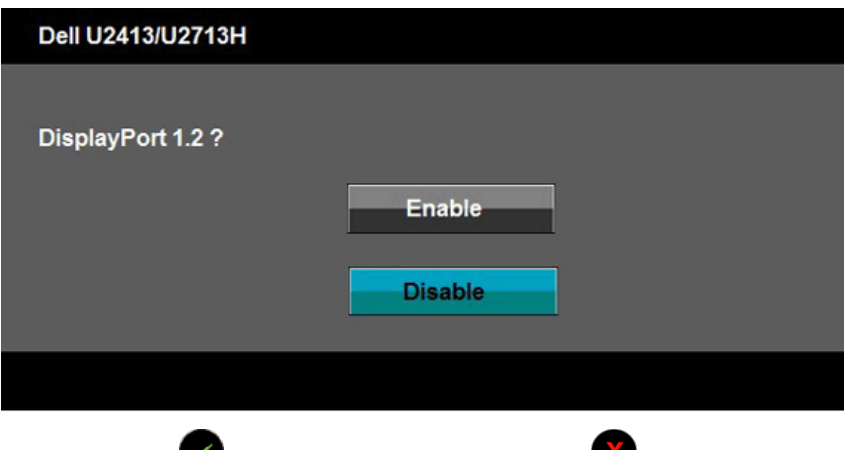

5. Gunakan tombol untuk mengaktifkan DP1.2 atau tombol untuk keluar tanpa membuat perubahan

Ulangi langkah-langkah di atas untuk mengubah kembali pengaturan DP1.1a, jika perlu.

**A PERHATIAN:** Gambar hanya digunakan sebagai ilustrasi. Tampilan komputer dapat beragam.

#### **Menyambungkan kabel USB 3.0**

Setelah Anda menyambungkan kabel DVI/Mini DP/DP/HDMI, ikuti prosedur di bawah ini untuk menyambungkan kabel USB 3.0 ke komputer dan menyelesaikan konfigurasi monitor:

- 
- 
- 
- 
- 1. Sambungkan port USB 3.0 upstream (kabel tersedia) ke port USB 3.0 yang sesuai di komputer.<br>2. Sambungkan periferal USB 3.0 ke port USB 3.0 downstream pada monitor.<br>3. Pasang kabel daya komputer dan monitor ke stopkontak
- 5. Gunakan slot kabel pada penyangga monitor untuk mengatur kabel.

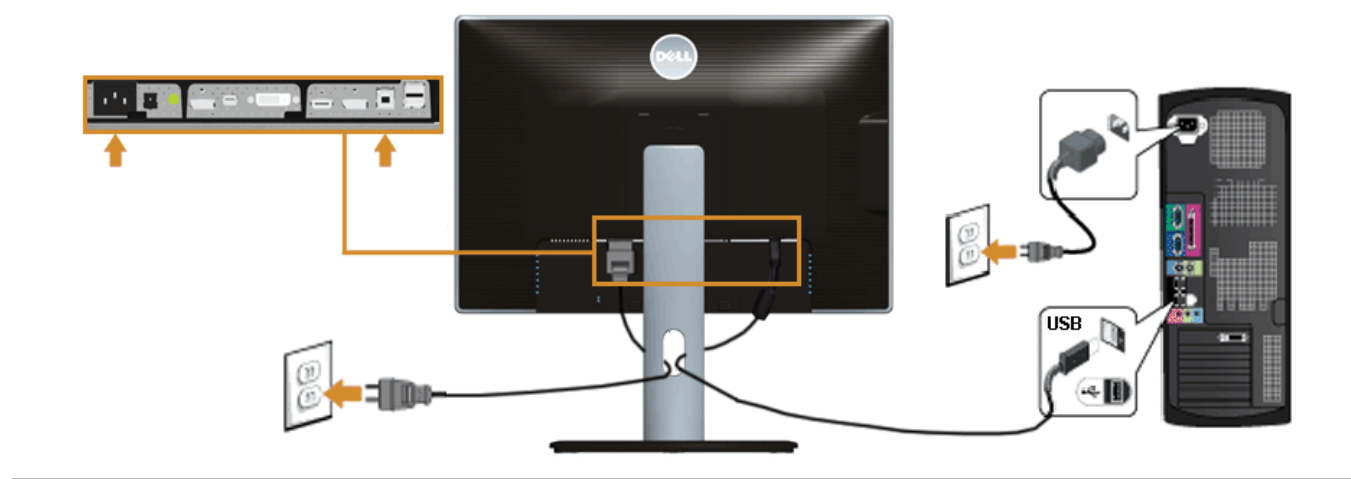

### **Mengatur Kabel**

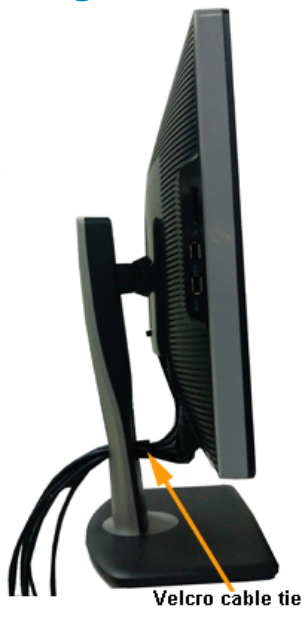

Setelah memasang semua kabel yang diperlukan ke monitor dan komputer, (Lihat <u>Menyambungkan Monitor</u> untuk pemasangan kabel,) gunakan slot manajemen kabel<br>untuk mengatur semua kabel seperti ditunjukkan di bawah ini.

# **Memasang Soundbar AX510/AY511 (Opsional)**

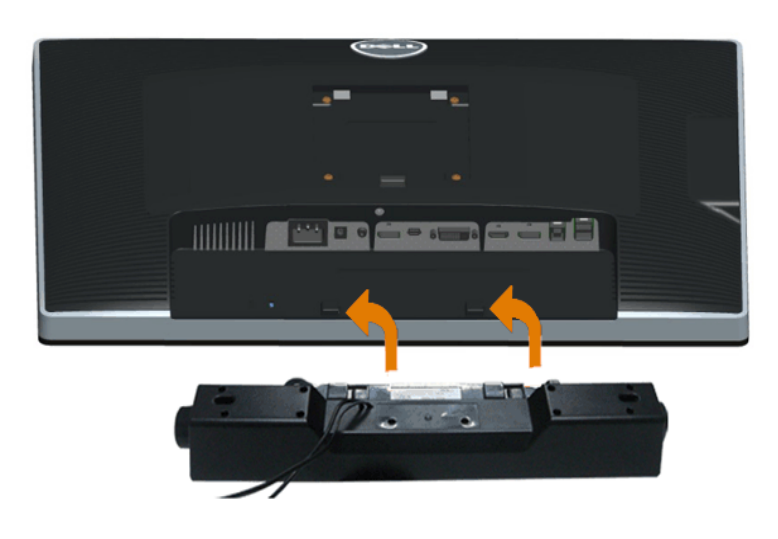

**PERHATIAN:** Jangan gunakan dengan perangkat apapun selain Dell Soundbar.

**CATATAN:** Soket daya soundbar (+12 V output DC) hanya untuk Dell Soundbar opsional.

Memasang soundbar:

- 1. Pada bagian belakang monitor, pasang Soundbar dengan cara mensejajarkan kedua slot dengan dua tab di bagian bawah monitor.
- 2. Geser Soundbar ke kiri hingga terpasang pada tempatnya.
- 3. Sambungkan Soundbar ke soket daya DC.
- 4. Masukkan konektor mini stereo dari bagian belakang Soundbar ke soket output audio komputer.

### **Melepaskan Penyangga Monitor**

Ø **CATATAN:** Agar layar LCD tidak tergores sewaktu penyangga dilepaskan, pastikan monitor diletakkan di permukaan yang lembut dan bersih.

**CATATAN:** Untuk mengatur dengan stand lainnya, silahkan merujuk ke masing-masing berdiri setup instruksi panduan untuk setup. Ø

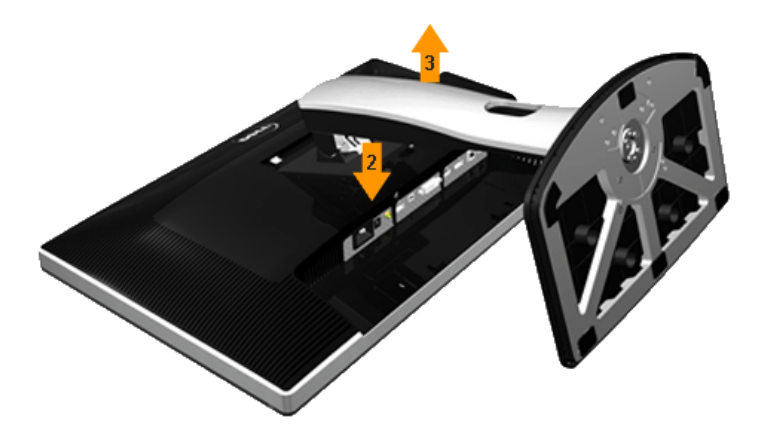

Untuk melepaskan penyangga:

- 1. Letakkan monitor di permukaan yang rata.
- 2. Tekan terus tombol pelepas penyangga.
- 3. Angkat penyangga menjauhi monitor

### **Pemasangan di Dinding (Opsional)**

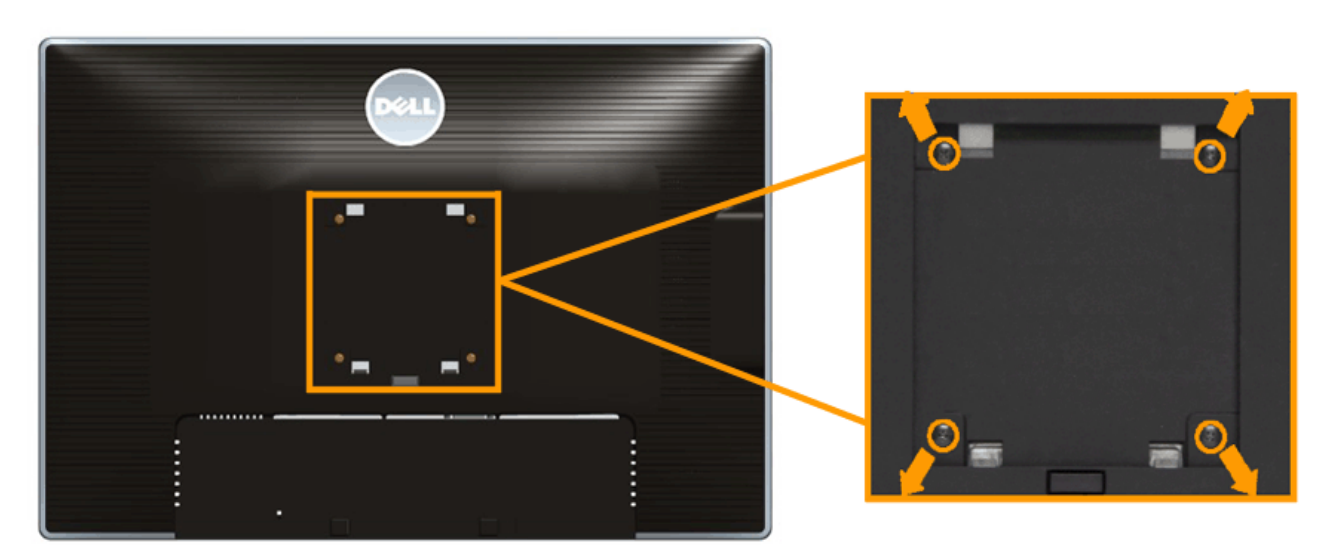

(Dimensi sekrup: M4 x 10 mm).

Lihat petunjuk yang diberikan bersama alat pemasangan dinding VESA yang kompatibel.

- 1. Letakkan panel monitor di atas kain lembut atau bantal pada meja rata yang stabil.
- 2. Lepaskan penyangga.
- 3. Gunakan obeng kepala silang Philips untuk melepaskan keempat sekrup pengencang penutup plastik.
- 4. Pasang braket pemasangan dari alat pemasangan dinding ke monitor.
- 5. Pasang monitor di dinding sesuai petunjuk yang diberikan bersama alat pemasangan dinding.

**CATATAN:** Hanya untuk digunakan dengan Braket Pemasangan di Dinding yang Terdaftar pada UL dengan kapasitas berat/beban minimum sebesar 6,30kg.

[Kembali ke Halaman Daftar Isi](file:///E|/1.%20Newest%20Edoc/new/U2413/UG/A05_add%20Viet/U2413UG&U2713H_Edoc_A05%E5%8F%AF%E4%BF%AE%E6%94%B9/in/ug/index.htm)

### <span id="page-29-0"></span>**Mengoperasikan Monitor**

#### **Buku Panduan Monitor Dell™ U2413/U2713H**

- **[Menghidupkan Monitor](#page-29-1)**
- [Menggunakan Kontrol Panel Depan](#page-29-2)
- [Menggunakan Menu OSD \(Tampilan di Layar\)](#page-31-0)
- **[Mengatur Resolusi Maksimum](#page-47-0)**
- [Menggunakan Dell Soundbar](#page-48-0)
- [Menggunakan Ekstensi Miring, Berputar, dan Vertikal](#page-48-1)
- **O**\_Merotasi\_monitor
- **Menyesuaikan Rotation Display Settings of Your System [Pengaturan Tampilan Rotasi Sistem]**

#### <span id="page-29-1"></span>**Menghidupkan Monitor**

Tekan tombol **U** untuk menghidupkan monitor

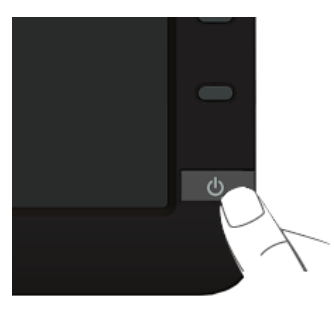

#### <span id="page-29-2"></span>**Menggunakan Panel Depan**

Gunakan tombol kontrol di depan monitor untuk menyesuaikan karakteristik gambar yang ditampilkan. Saat menggunakan tombol ini untuk menyesuaikan kontrol, OSD akan menunjukkan nilai numerik karakteristik yang berubah.

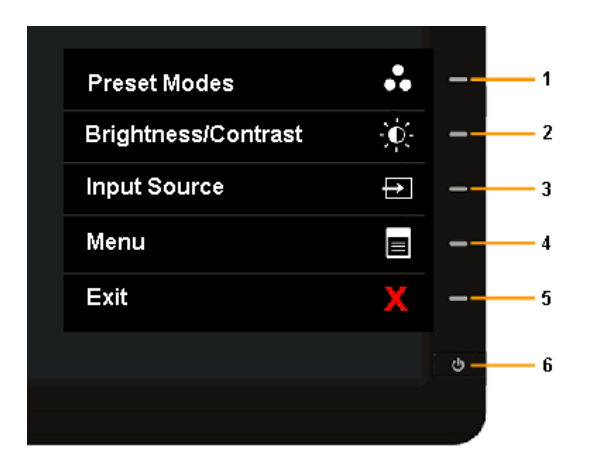

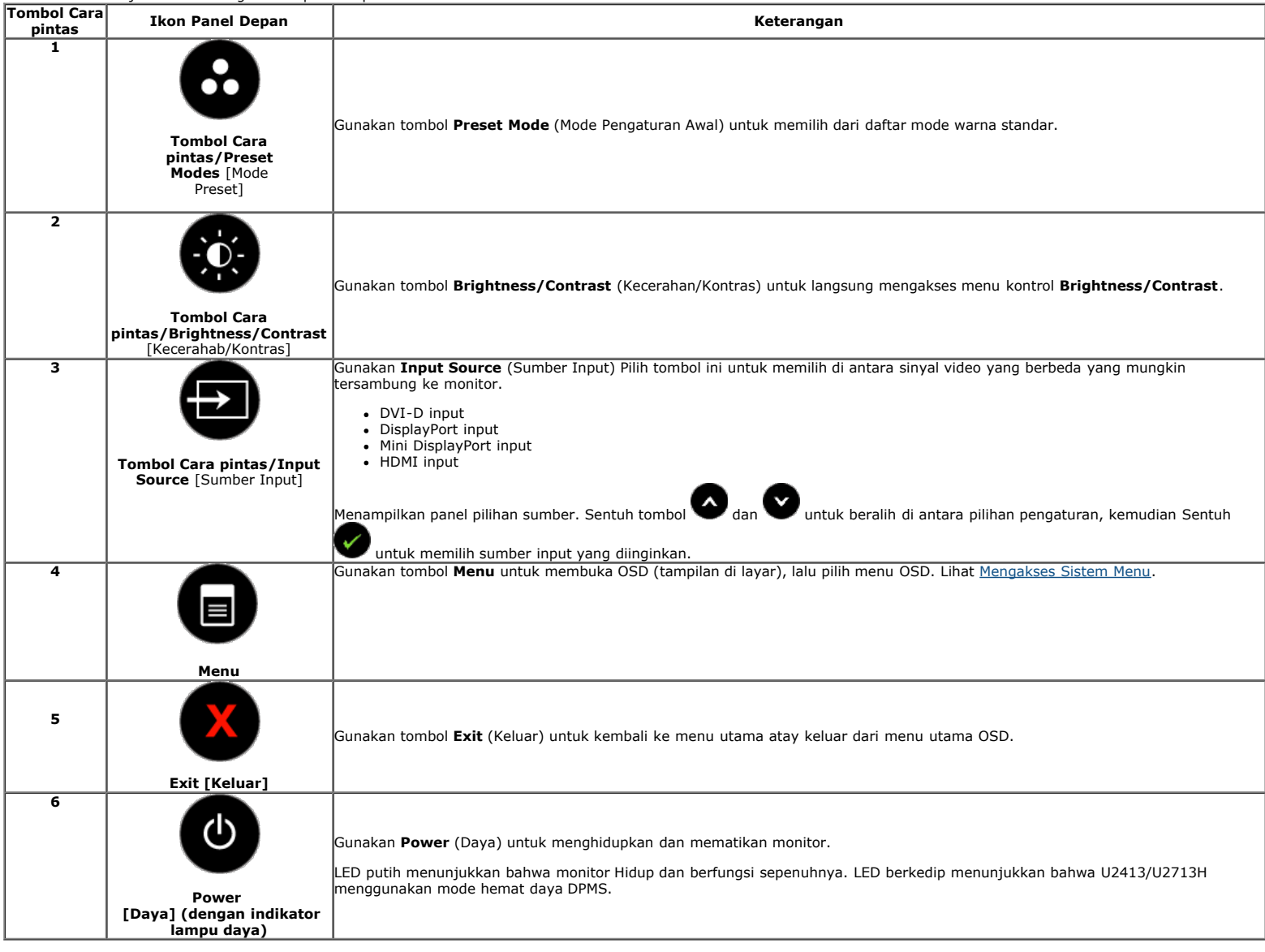

#### **Tombol Panel depan**

[Gunakan tombol](file:///E|/1.%20Newest%20Edoc/new/U2413/UG/A06/U2413&U2713H_Edoc_A05%E5%8F%AF%E4%BF%AE%E6%94%B9/in/ug/about.htm#Front View) di bagian depan monitor untuk menyetel pengaturan gambar.

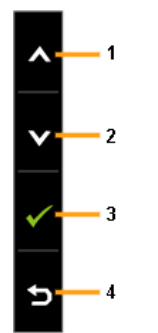

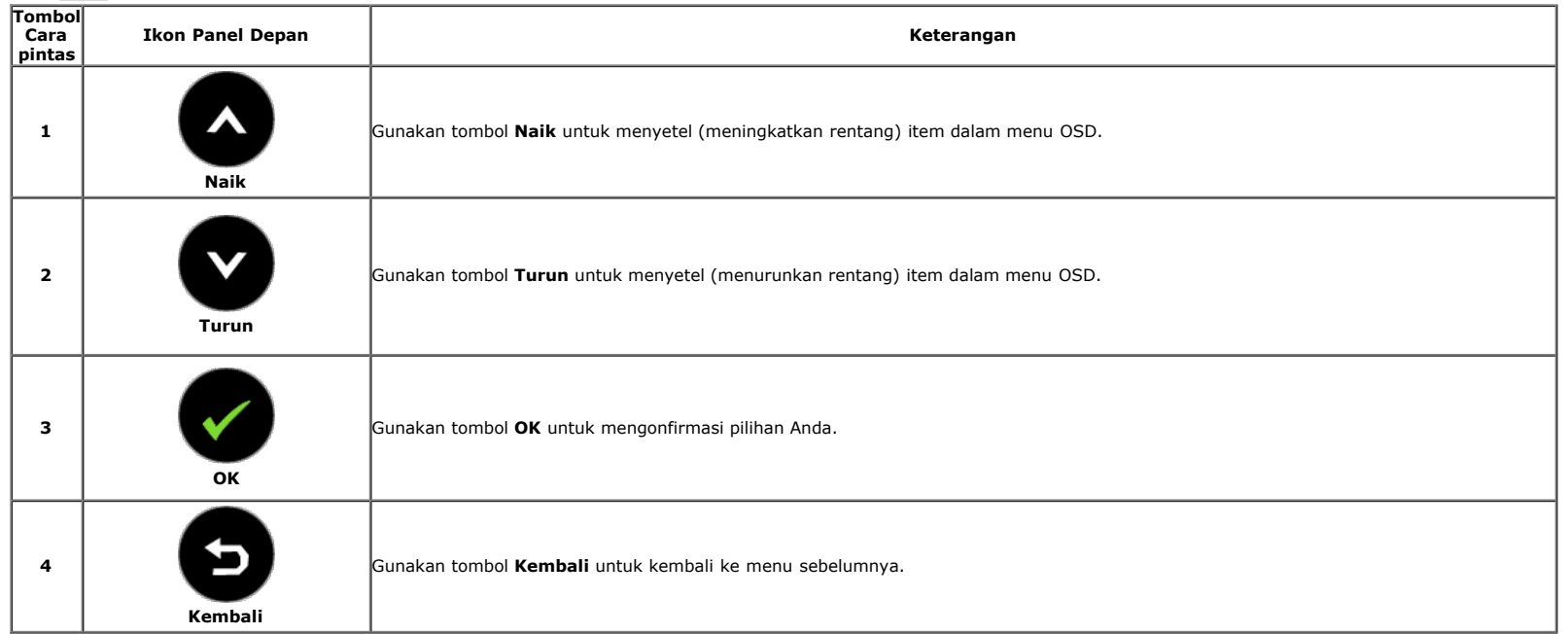

### <span id="page-31-0"></span>**Menggunakan Menu OSD (Tampilan di Layar)**

#### <span id="page-31-1"></span>**Mengakses Sistem Menu**

**CATATAN:** Jika Anda mengubah pengaturan, kemudian melanjutkan ke menu lain atau keluar dari menu OSD, monitor akan menyimpan perubahan tersebut secara otomatis. Perubahan juga<br>akan disimpan jika Anda mengubah pengaturan,

1. Sentuh tombol **U**untuk menjalankan menu OSD dan menampilkan menu utama.

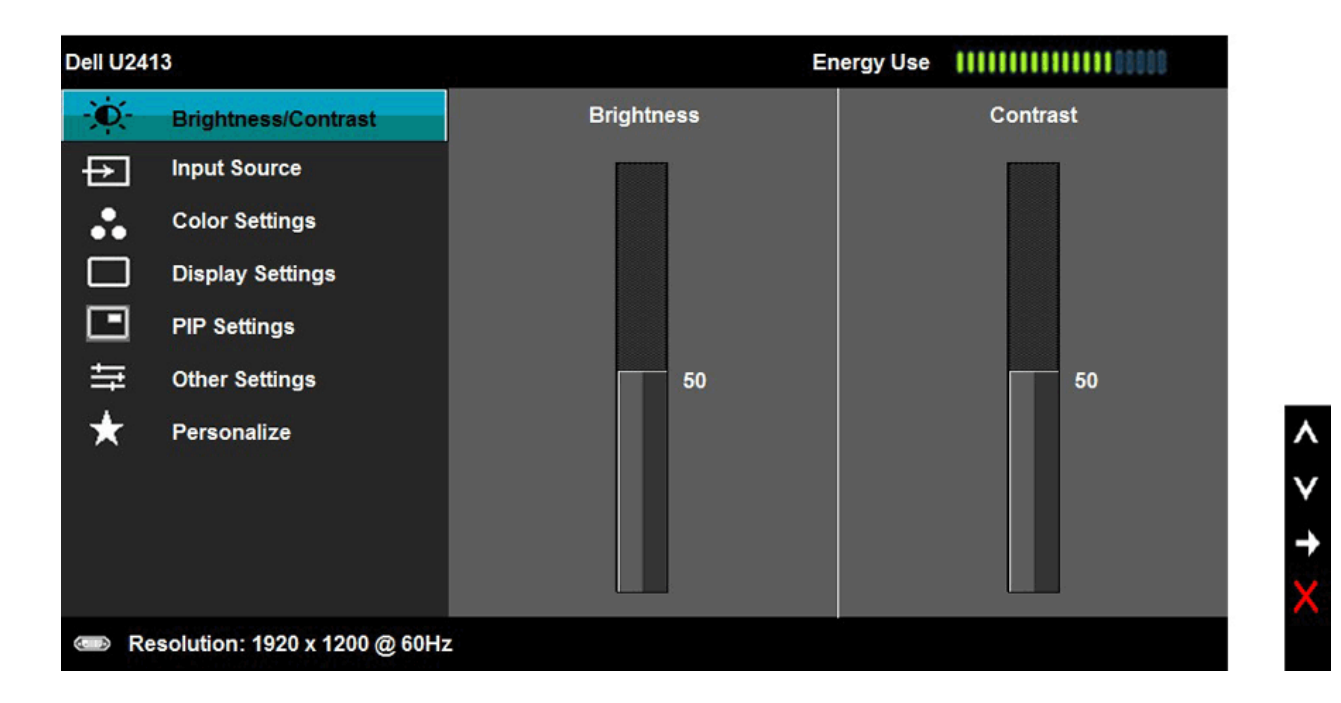

**CATATAN:** Untuk U2413, resolusi maksimum adalah 1920 x 1200 @ 60Hz. Untuk U2713H, resolusi maksimum adalah 2560 x 1440 @ 60Hz.

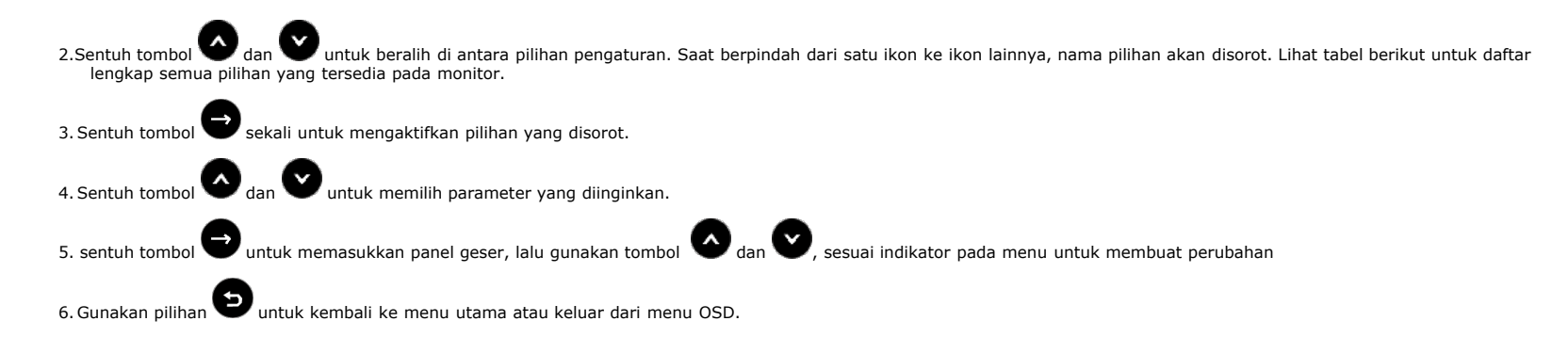

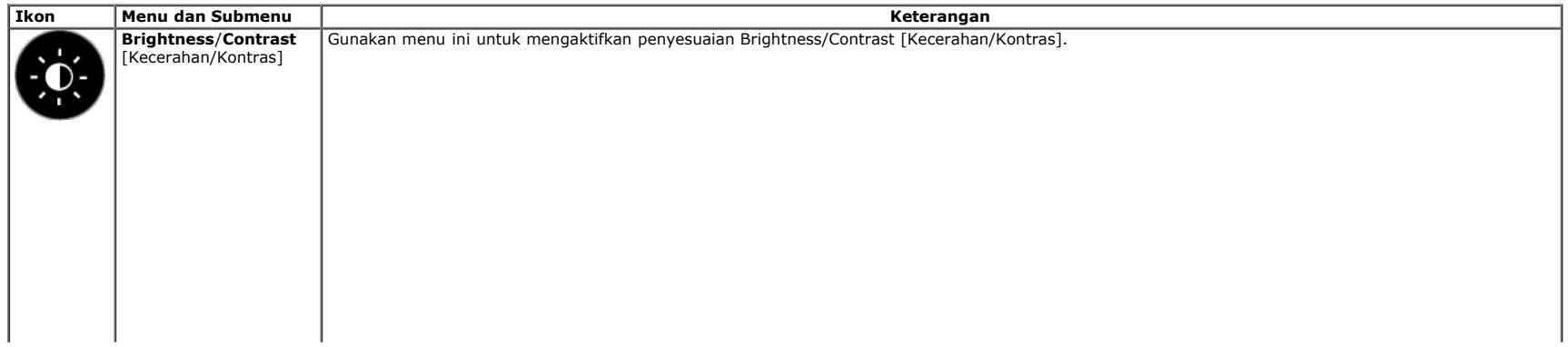

<span id="page-33-0"></span>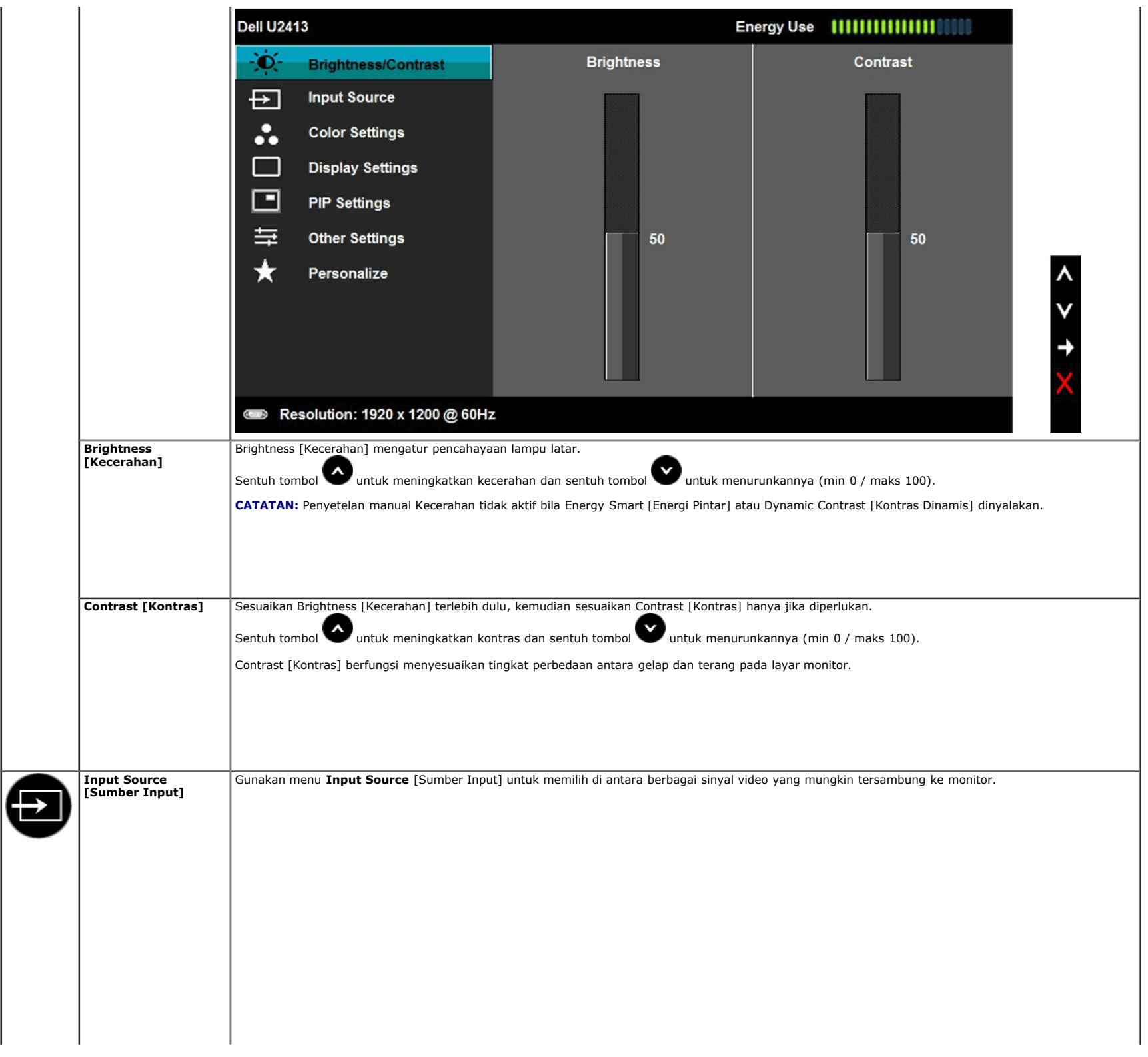

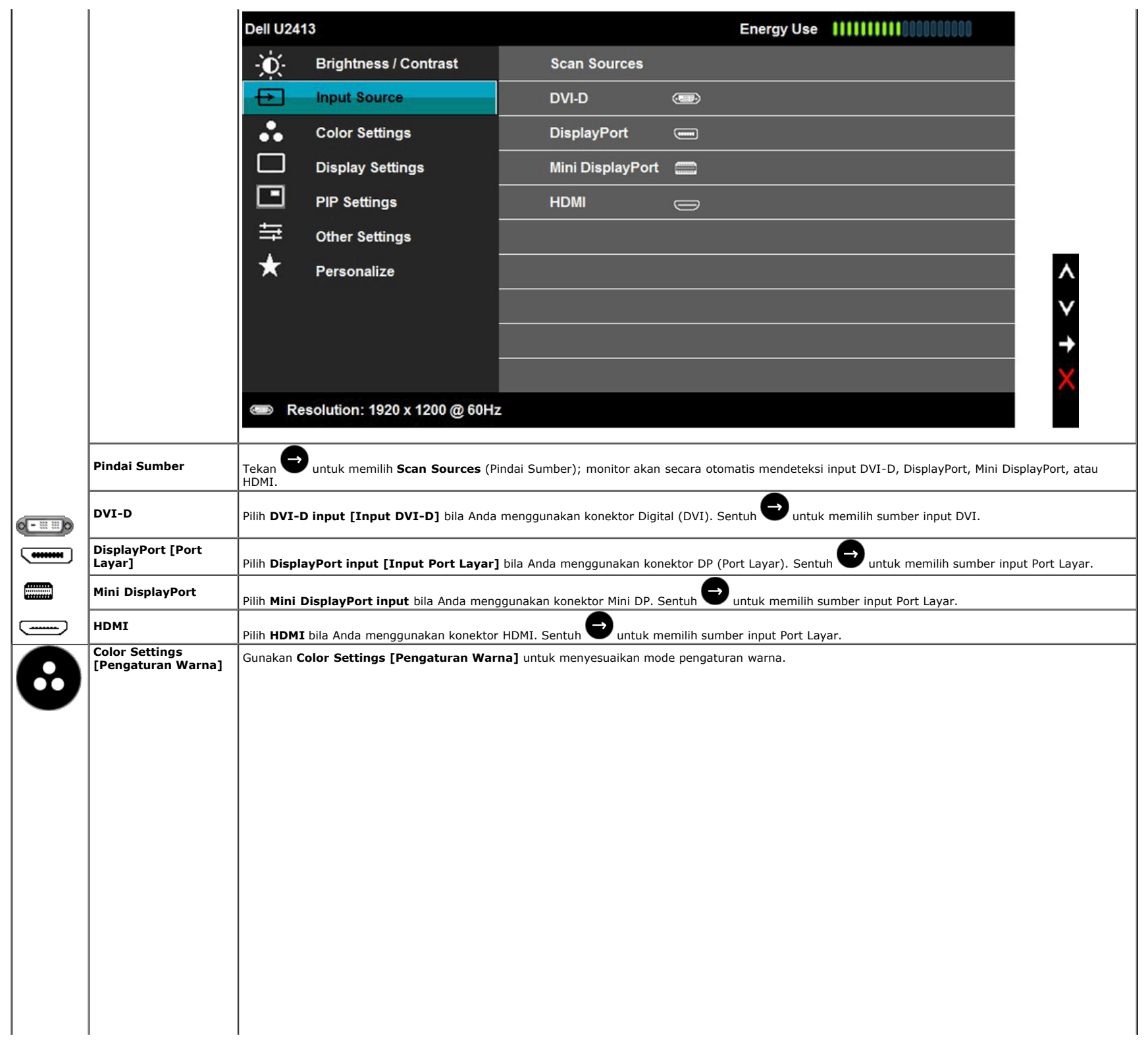

![](_page_35_Picture_31.jpeg)

![](_page_36_Picture_69.jpeg)

![](_page_37_Picture_98.jpeg)

![](_page_38_Picture_139.jpeg)

![](_page_39_Picture_146.jpeg)

**Submenu PIP/PBP bila PIP/PBP Aktif**

![](_page_40_Picture_72.jpeg)

<span id="page-41-0"></span>![](_page_41_Picture_127.jpeg)

![](_page_42_Picture_23.jpeg)

![](_page_43_Picture_21.jpeg)

![](_page_44_Picture_24.jpeg)

#### **Pesan Peringatan OSD**

Bila fitur **Energy Smart [Energi Pintar]** atau **Dynamic Contrast [Kontras Dinamis]** diaktifkan (pada mode pra setel ini, maka: Game atau Movie [Film]), penyetelan<br>kecerahan manual dinon-aktifkan

![](_page_44_Picture_25.jpeg)

Bila monitor tidak mendukung mode resolusi khusus, Anda akan melihat pesan berikut ini:

![](_page_45_Picture_19.jpeg)

Ini berarti monitor tidak dapat disinkronisasikan dengan sinyal yang diterima dari komputer. Lihat <u>Spesifikasi Monitor</u> untuk jangkauan frekuensi Horizontal dan Vertikal yang<br>dapat dicapai oleh monitor ini. Mode yang disa Anda akan melihat pesan berikut sebelum fungsi DDC/CI dinonaktifkan.

![](_page_45_Picture_20.jpeg)

Bila monitor beralih ke mode **Power Save** [Hemat Daya], pesan berikut akan ditampilkan:

![](_page_46_Picture_25.jpeg)

![](_page_46_Picture_26.jpeg)

Bila **Uniformity Compensation** (Kompensasi Keseragaman) ditetapkan ke "Calibrated" atau "User" , maka penyesuaian kecerahan/kontras manual akan dinonaktifkan.

![](_page_46_Picture_27.jpeg)

Jika input DVI-D atau DP atau Mini DP atau HDMI dipilih dan kabel yang sesuai tidak tersambung, kotak dialog mengambang seperti yang ditunjukkan di bawah ini akan muncul.

![](_page_47_Picture_111.jpeg)

Untuk informasi lebih lanjut, lihat [Mengatasi Masalah.](#page-52-0)

#### <span id="page-47-0"></span>**Mengatur Resolusi Maksimum**

Mengatur resolusi Maksimum pada monitor:

Pada Windows Vista, Windows 7, Windows 8, Windows 8.1:

1. Hanya untuk Windows 8 dan Windows 8.1, pilih ubin Desktop untuk beralih ke desktop klasik.

2. Klik-kanan pada dekstop dan klik **Resolusi layar**.

3. Klik Daftar Turun ke Bawah pada Resolusi Layar dan pilih**1920 x 1200** (untuk U2413)**/2560 x 1440** (untuk U2713H).

4. Klik **OK**.

Pada Window 10 :

1. Klik kanan desktop, lalu klik **Display settings (Pengaturan tampilan)**.

2. Klik **Advanced display settings (Pengaturan tampilan lanjutan)**.

3. Klik daftar dropdown **Resoultion (Resolusi)**, lalu pilih **1920 x 1200** (untuk U2413)**/2560 x 1440** (untuk U2713H).

#### 4. Klik **Apply (Terapkan)**.

Jika tidak menemukan resolusi yang disarankan sebagai pilihan, Anda mungkin harus memperbarui driver grafis. Tergantung pada komputer Anda, selesaikan salah satu prosedur berikut:

Jika memiliki desktop Dell atau komputer portabel:

Buka **[http://support.dell.com](http://support.dell.com/)** , masukkan tag layanan, lalu download driver terbaru untuk kartu grafis Anda.

Jika menggunakan komputer selain Dell (portabel atau desktop):

- Buka situs dukungan untuk komputer Anda, lalu download driver grafis terbaru.
- Buka situs Web kartu grafis, lalu download driver grafis terbaru.

### <span id="page-48-0"></span>**Menggunakan Dell Soundbar**

Dell Soundbar adalah sistem stereo dua saluran yang dapat dipasang pada Dell Flat Panel Display. Soundbar ini memiliki volume putar dan kontrol Aktif/Nonaktif untuk menyesuikan tingkat sistem secara keseluruhan, LED biru untuk indikator daya, serta dua soket headset audio.

![](_page_48_Picture_2.jpeg)

- **1.** Mekanisme pemasangan
- **2.** Daya/Kontrol volume
- **3.** Soket headphone
- **4.** Indikator daya

### <span id="page-48-1"></span>**Menggunakan Ekstensi Miring, Berputar, dan Vertikal**

**CATATAN:** Untuk mengatur dengan stand lainnya, silahkan merujuk ke masing-masing berdiri setup instruksi panduan untuk setup.

#### <span id="page-48-2"></span>**Miring, Berputar**

Dengan standar terpasang pada monitor, Anda dapat memiringkan dan memutar monitor untuk dapat melihat dengan sudut pandang yang lebih enak.

![](_page_49_Picture_0.jpeg)

**CATATAN:** Dudukan belum terpasang saat monitor dikirim dari pabrik.

#### <span id="page-49-0"></span>**Ekstensi Vertikal**

**CATATAN:** Dudukan dapat memanjang secara vertikal hingga 115 mm. Gambar di bawah ini menunjukkan cara memanjangkan dudukan secara vertikal.

![](_page_49_Picture_4.jpeg)

#### <span id="page-50-0"></span>**Merotasi Monitor**

Sebelum dirotasi, monitor harus diperpanjang secara vertikal ([Ekstensi Vertikal](#page-49-0)) dan dimiringkan hingga maksimal ([Kemiringan](#page-48-2)) agar tidak menyentuh tepi bawah monitor.

![](_page_50_Picture_2.jpeg)

**CATATAN:** Untuk menggunakan fungsi Display Rotation [Rotasi Tampilan] (tampilan Landscape [Lanskap] dibandingkan dengan Portrait [Potret]) di komputer Dell, Anda memerlukan driver<br>grafis terbaru yang tidak disertakan bers

**CATATAN:** Saat dalam *Portrait View Mode* [Mode Tampilan Potret], aplikasi grafis intensif dapat mengalami penurunan performa (Permainan 3D, dsb.)

#### <span id="page-51-0"></span>**Menyesuaikan Rotation Display Settings of Your System [Pengaturan Tampilan Rotasi Sistem]**

Setelah monitor dirotasi, Anda harus menyelesaikan prosedur di bawah ini untuk menyesuaikan Rotation Display Settings of Your System [Pengaturan Tampilan Rotasi Sistem].

**CATATAN:** Jika menggunakan monitor dengan komputer selain Dell, Anda harus membuka situs Web crafis atau situs Web produsen komputer untuk memperoleh informasi tentang cara<br>merotasi 'konten' tampilan.

Untuk menyesuaikan Rotation Display Settings [Pengaturan Tampilan Rotasi]:

- 
- 
- 1. Klik kanan pada dekstop, lalu klik **Properties [Properti]**.<br>2. Pilih tab **Settings [Pengaturan]**, lalu klik **Advanced [Lanjutan].**<br>3. Jika Anda memiliki kartu grafis ATI, pilih tab **Rotation [Rotasi]**, lalu atur rota

Jika Anda memiliki kartu grafis nVidia, klik tab **nVidia**, pilih **NVRotate [Rotasi NV]** di kolom kiri, lalu pilih rotasi yang diinginkan.

Jika Anda memiliki kartu grafis Intel®, pilih tab grafis **Intel**, klik **Graphic Properties [Properti Grafis]**, pilih tab **Rotation [Rotasi]**, lalu atur rotasi yang diinginkan.

**CATATAN:** Jika pilihan rotasi tidak terlihat atau tidak berfungsi dengan baik, buka **[http://support.dell.com](http://support.dell.com/)** , lalu download driver terbaru untuk kartu grafis Anda.

[Kembali ke Halaman Konten](#page-1-0)

### <span id="page-52-0"></span>**Mengatasi Masalah**

**Buku Panduan Monitor Dell™ U2413/U2713H**

- **O** [Tes Mandiri](#page-52-1)
- **[Alat Diagnostik](#page-53-0)**
- [Masalah Umum](#page-54-0)
- **[Masalah Khusus Produk](#page-55-0)**
- **[Masalah Khusus Universal Serial Bus](#page-55-1)**
- <sup>O</sup> [Masalah Dell™ Soundbar](#page-55-2)
- [Mengatasi Masalah Pembaca Kartu](#page-56-0)
- PERINGATAN: Sebelum memulai prosedur di bagian ini, ikuti [Petunjuk Keselamatan](#page-58-1).

### <span id="page-52-1"></span>**Tes Mandiri**

Monitor menyediakan fitur tes mandiri untuk memastikan monitor berfungsi dengan benar. Jika monitor dan komputer tersambung dengan benar, namun layar monitor tetap gelap, jalankan tes mandiri monitor dengan melakukan langkah-langkah berikut:

1. Matikan komputer dan monitor.

2. Lepaskan kabel video dari bagian belakang komputer. Untuk memastikan pengoperasian Tes Mandiri dengan benar, lepaskan semua kabel video dari bagian belakang komputer.

3. Hidupkan monitor.

Kotak dialog mengambang akan ditampilkan di layar (pada latar belakang hitam), jika monitor tidak dapat mendeteksi sinyal video dan berfungsi dengan benar. Selama mode tes mandiri, LED daya tetap menyala Putih. Tergantung pada input yang dipilih, salah satu dialog yang ditampilkan di bawah ini akan terus bergulir di layar.

![](_page_52_Picture_17.jpeg)

![](_page_53_Picture_92.jpeg)

- 4. Kotak ini juga akan ditampilkan selama operasi sistem normal, jika kabel video terlepas atau rusak.
- 5. Matikan monitor, lalu sambungkan kembali kabel video; setelah itu, hidupkan komputer dan monitor.

Jika layar monitor tetap kosong setelah melakukan prosedur sebelumnya, periksa pengendali video dan komputer karena monitor berfungsi dengan benar.

#### <span id="page-53-0"></span>**Alat Diagnostik**

Monitor telah dilengkapi alat diagnostik yang akan membantu menentukan apakah kelainan layar yang Anda alami merupakan masalah biasa pada monitor, atau pada komputer dan kartu video.

**CATATAN:** Anda dapat menjalankan alat diagnostik hanya bila kabel video dilepaskan dan monitor dalam *mode tes-mandiri*.

![](_page_53_Picture_7.jpeg)

Untuk menjalankan alat diagnostik:

- 1. Pastikan layar bersih (tidak ada debu di permukaan layar).
- 2. Lepaskan sambungan kabel video dari bagian belakang komputer atau monitor. Monitor akan menjalankan mode tes mandiri.
- 3. Tekan terus **Tombol 1** dan **Tombol 4** di panel depan secara berurutan selama 2 detik. Layar abu-abu akan ditampilkan.
- 4. Periksa gangguan fungsi pada layar dengan hati-hati.
- 5. Tekan kembali **Tombol 4** di panel depan. Warna layar akan berubah menjadi merah.
- 6. Periksa gangguan fungsi pada tampilan.
- 7. Ulangi langkah 5 dan 6 untuk memeriksa tampilan dalam warna hijau, biru, hitam, putih, dan layar teks.

Tes selesai bila layar putih muncul. Untuk keluar, tekan kembali **Tombol 4**.

Jika tidak mendeteksi adanya gangguan fungsi pada layar menggunakan alat diagnostik, maka monitor berfungsi dengan benar. Periksa kartu video dan kompuer.

## <span id="page-54-0"></span>**Masalah Umum**

Tabel berikut berisi informasi umum tentang masalah monitor umum yang mungkin dihadapi serta kemungkinan solusi.

![](_page_54_Picture_281.jpeg)

![](_page_55_Picture_269.jpeg)

### <span id="page-55-0"></span>**Masalah Khusus Produk**

![](_page_55_Picture_270.jpeg)

# <span id="page-55-1"></span>**Masalah Khusus Universal Serial Bus (USB)**

![](_page_55_Picture_271.jpeg)

# <span id="page-55-2"></span>**Masalah Dell™ Soundbar**

![](_page_55_Picture_272.jpeg)

![](_page_56_Picture_245.jpeg)

# <span id="page-56-0"></span>**Mengatasi Masalah Pembaca Kartu**

△ PERHATIAN: : Jangan lepaskan perangkat sewaktu membaca atau menulis media. Melakukannya dapat menyebabkan kehilangan data atau kerusakan media.

![](_page_56_Picture_246.jpeg)

![](_page_57_Picture_34.jpeg)

[Kembali ke Halaman Konten](#page-1-0)

#### <span id="page-58-0"></span>**Lampiran**

**Buku Panduan Monitor Dell™ U2413/U2713H**

**O** [Petunjuk Keamanan](#page-58-1)

[Ketetapan FCC \(Hanya untuk A.S.\) dan Informasi Peraturan Lainnya](#page-58-2)

[Menghubungi Dell](#page-58-3)

# <span id="page-58-1"></span>**PERINGATAN: Petunjuk Keamanan**

 $\mathbb{A}$ **PERINGATAN: Penggunaan pengendalian, penyesuaian atau prosedur selain yang disebutkan di dalam dokumen ini dapat menyebabkan kilatan cahaya, sengatan listrik dan/atau bahaya mekanis.**

Untuk informasi tentang petunjuk keamanan, bacalah *Panduan Informasi Produk*.

#### <span id="page-58-2"></span>**Ketetapan FCC (Hanya untuk A.S.) dan Informasi Peraturan Lainnya**

Untuk ketetapan FCC dan informasi peraturan lainnya, bacalah situs web kepatuhan terhadap peraturan yang ada di:[www.dell.com\regulatory\\_compliance.](http://www.dell.com/regulatory_compliance)

#### <span id="page-58-3"></span>**Menghubungi Dell**

**Bagi para pelanggan di Amerika Serikat, hubungi nomor 800-WWW-DELL (800-999-3355).**

CATATAN: Jika belum memiliki koneksi Internet yang aktif, Anda bisa menemukan informasi kontak pada faktur pembelian, surat jalan, surat tagihan, atau katalog produk Dell.

Dell memberikan beberapa pilihan layanan dan dukungan berbasis-telepon serta secara online. Ketersediaan bervariasi berdasarkan negara, produk, dan beberapa layanan mungkin tidak tersedia di wilayah Anda.

**Untuk mendapatkan konten dukungan monitor online:**

1. Kunjungi **[www.dell.com/support/monitors](http://www.dell.com/support/monitors)**

**Menghubungi Dell untuk penjualan, dukungan teknis atau masalah layanan pelanggan:**

- 1. Kunjungi **support.dell.com**
- 2. Verifikasikan negara atau wilayah Anda di menu drop-down (tarik-turun) **Pilih Negara/Wilayah** di bagian bawah halaman ini.
- 3. Klik **Hubungi Kami** di bagian halaman sebelah kiri.
- 4. Pilih layanan yang tepat atau tautan dukungan berdasarkan kebutuhan Anda.
- 5. Pilihlah metode menghubungi Dell yang sesuai dengan Anda.

#### <span id="page-59-0"></span>**Mengatur Monitor**

**Buku Panduan Monitor Dell™ U2413/U2713H**

#### **Mengatur resolusi tampilan**

Untuk kinerja tampilan yang maksimum menggunakan sistem operasi Microsoft® Windows®, atur resolusi tampilan ke **1920 x 1200** (untuk U2413)**/2560 x 1440** (untuk U2713H)**.**

Pada Windows Vista, Windows 7, Windows 8, Windows 8.1:

1. Hanya untuk Windows 8 dan Windows 8.1, pilih ubin Desktop untuk beralih ke desktop klasik.

2. Klik-kanan pada dekstop dan klik **Resolusi layar**.

3. Klik Daftar Turun ke Bawah pada Resolusi Layar dan pilih**1920 x 1200** (untuk U2413)**/2560 x 1440** (untuk U2713H).

4. Klik **OK**.

Pada Window 10 :

1. Klik kanan desktop, lalu klik **Display settings (Pengaturan tampilan)**.

#### 2. Klik **Advanced display settings (Pengaturan tampilan lanjutan)**.

3. Klik daftar dropdown **Resoultion (Resolusi)**, lalu pilih **1920 x 1200** (untuk U2413)**/2560 x 1440** (untuk U2713H).

4. Klik **Apply (Terapkan)**.

Jika tidak menemukan resolusi yang disarankan sebagai pilihan, Anda mungkin harus memperbarui driver grafis. Pilih skenario di bawah ini yang paling tepat menggambarkan sistem komputer Anda, dan ikuti langkah yang diberikan.

**CATATAN:** Jika tablet atau pemutar DVD/Blu-Ray tersambung, resolusi output maksimum akan dibatasi hingga 1920 x 1080.Dengan demikian, alihkan pengaturan video OSD monitor ke pengaturan<br>1:1 jika ingin kembali ke resolusi a

**1: [Jika memiliki dekstop atau komputer portabel Dell™ dengan akses internet.](#page-60-0)**

**2: [Jika memiliki dekstop, komputer portabel, atau kartu grafis yang bukan Dell™.](#page-61-0)**

# <span id="page-60-0"></span>**Jika memiliki dekstop DELL™ atau komputer portabel DELL™ dengan akses internet**

- 1. Buka **[http://support.dell.com](http://support.dell.com/) ,** masukkan service tag, dan download driver terbaru dari kartu grafis Anda.
- 2. Setelah menginstal driver Adaptor Grafis, cobalah mengatur resolusi ke **1920 x 1200** (untuk U2413)**/2560 x 1440** (untuk U2713H) lagi.

**ZATATAN:** Jika tidak bisa mengatur resolusi ke 1920 x 1200/2560 x 1440, hubungi Dell™ untuk menanyakan tentang Adaptor Grafis yang mendukung resolusi ini.

#### <span id="page-61-0"></span>**Jika memiliki alat yang bukan desktop, komputer portable, atau kartu grafis DELL™**

Pada Windows Vista, Windows 7 , Windows 8 atau Windows 8.1:

- 1. Hanya untuk Windows 8 atau Windows 8.1, pilih ubin **Desktop** untuk beralih ke desktop klasik.
- 2. Klik-kanan pada dekstop dan klik **Personalisasi**.
- 3. Klik **Ubah Pengaturan Tampilan**.
- 4. Klik **Pengaturan Lanjut**.
- 5. Identifikasikan pemasok pengendali grafis dari deskripsi yang berada di atas jendela (misalnya.NVIDIA, ATI, Intel dll.).
- 6. Kunjungi situs web penyedia kartu grafis untuk memperbarui driver (misalnya, [http://www.ATI.com](http://www.ati.com/) ATAU [http://www.NVIDIA.com](http://www.nvidia.com/) ).
- 7. Setelah menginstal driver Adaptor Grafis, cobalah mengatur resolusi ke **1920 x 1200** (untuk U2413)**/2560 x 1440** (untuk U2713H) lagi.

#### Pada Windows 10:

- 1. Klik kanan desktop, lalu klik **Display settings (Pengaturan tampilan)**.
- 2. Klik **Advanced display settings (Pengaturan tampilan lanjutan)**.
- 3. Klik **Display adapter properties (Tampilkan properti adapter)**.
- 4. Identifikasikan pemasok pengendali grafis dari deskripsi yang berada di atas jendela (misalnya.NVIDIA, ATI, Intel dll.).
- 5. Kunjungi situs web penyedia kartu grafis untuk memperbarui driver (misalnya, [http://www.ATI.com](http://www.ati.com/) ATAU [http://www.NVIDIA.com](http://www.nvidia.com/) ).
- 6. Setelah menginstal driver Adaptor Grafis, cobalah mengatur resolusi ke **1920 x 1200** (untuk U2413)**/2560 x 1440** (untuk U2713H) lagi.

**CATATAN:** Jika tidak bisa mengatur resolusi yang disarankan hubungi produsen komputer atau pertimbangkan untuk membeli adaptor grafis yang akan mendukung resolusi video.